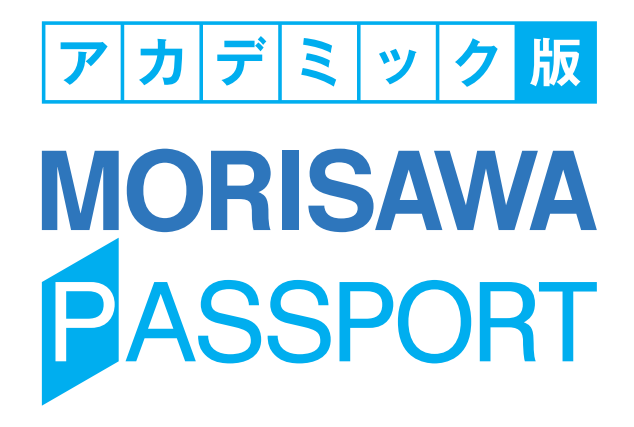

**ユーザーガイド**

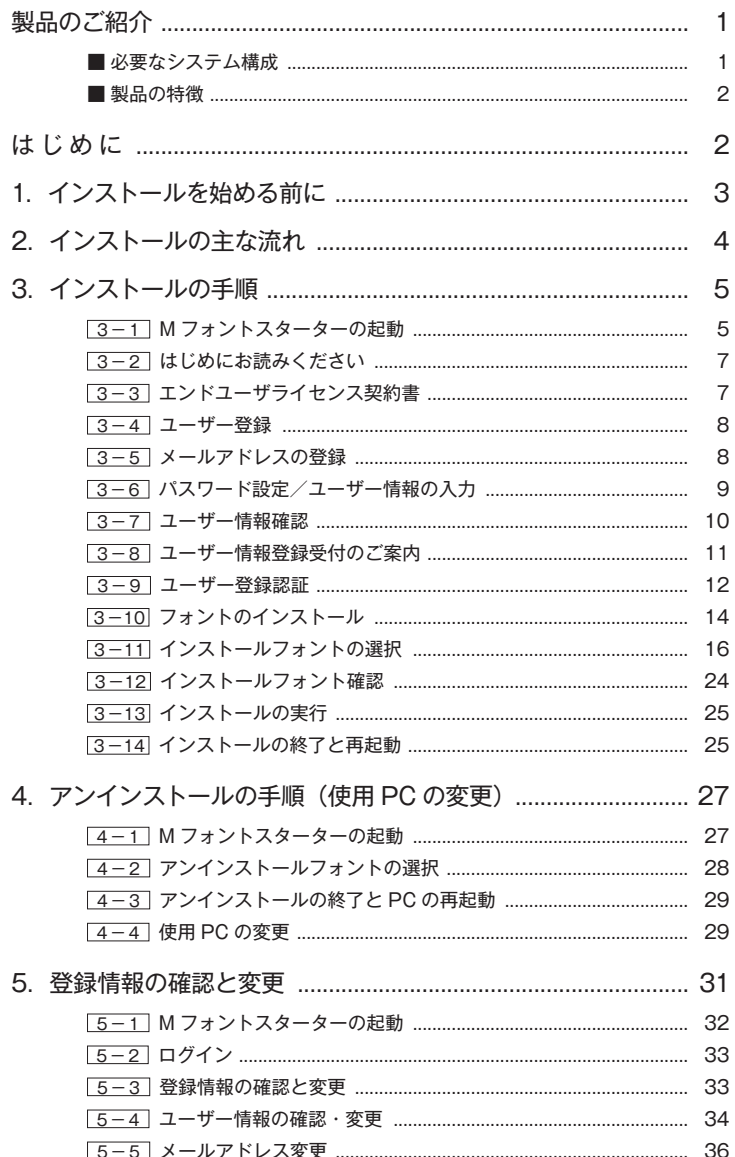

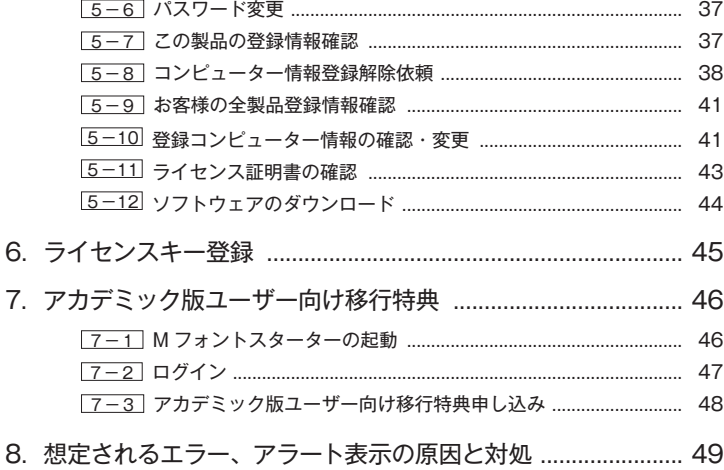

・M フォントスターターがデスクトップにない。

- ・パッケージキーを確認したい。
- ・本製品はこの環境では使用できません。パッケージ…
- ・通信エラーが発生しました。
- ・代理認証でのインストールを行います。
- ・アンインストールの画面に、書体名が表示されない。
- ・フォントリストファイルキャッシュで…
- ・フォントリストファイルの読み込みで…
- ・ディスクの空き容量確認処理で…
- ・現在、ログインしているユーザーの権限では…
- ・管理者権限が必要です。 管理者権限の取得に失敗しました。
- ・Font Disk の確認

記載されている会社名および商品名・ロゴは、株式会社モリサワの登録商標または商標です。 その他、記載されている製品は、各社の登録商標または商標です。 本仕様は、予告なく変更する場合があります。あらかじめご了承ください。 ©2013 Morisawa Inc.

# **ユーザーガイド**

## <span id="page-4-0"></span>**製品のご紹介**

この度は、MORISAWA PASSPORT アカデミック版をお買い上げいただき、誠にあり がとうございます。MORISAWA PASSPORT アカデミック版は、日本国内の教育機関 に在籍している学生および教職員向けに、プロの世界では定評のある高品質なフォント を、特別価格にて全書体を4年間ご利用いただける製品です。学校の課題はもちろん、 自主制作など幅広い用途に、豊かで自由な文字環境を提供します。

MORISAWA PASSPORT アカデミック版(以下、「本製品」といいます) では、 OpenType フォント、TrueType フォントが使用できます。

Mac: OpenType

Windows:OpenType/TrueType

## <span id="page-4-1"></span>**■ 必要なシステム構成**

#### Mac.

- ・インテルまたは Apple シリコン搭載の Mac
- ・macOS 10.14 以降日本語版

### **Windows**

- ・インテルまたは AMD プロセッサー 1GHz 以上
- ・Windows 10 以降日本語版

#### 共通環境

- ・本製品は、製品添付の[エンドユーザライセンス契約書]を遵守いただき、認証手続 きを行う必要があります。
- ・1GB 以上の RAM(64 ビット版は2GB 以上推奨)
- ・フォントの容量 : 約 0.3 〜 30MB /1書体
- ・インターネットへの接続およびメールの送受信が可能な環境(各携帯電話会社の携帯 メールのアドレスはご利用いただけません)

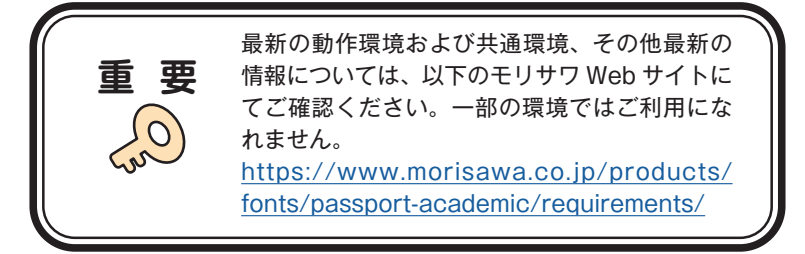

### <span id="page-5-0"></span>■ 製品の特徴

本製品の使用期間はユーザー登録後4年間となります。 本製品には、DVD などのメディアは付属しておりません。インターネット接続による ダウンロードでのフォントインストールとなります。

## <span id="page-5-1"></span>**は じ め に**

- ・このユーザーガイドでは、本製品のインストール環境「M フォントスターター」での インストール手順を説明しています。
- ・これ以降の説明では各 OS の基本操作をご理解いただいていることを前提に説明いた します。PC の基本的な操作については各 OS のマニュアルをご参照ください。
- ・このユーザーガイドは Mac でのインストール手順をもとに説明しています。 Windows 環境では一部異なる場合があります。
- ・M フォントスターターについては下記ページをご参照ください。 https://www.morisawa.co.jp/support/faq/9

## <span id="page-6-0"></span>**1.インストールを始める前に**

<u>|</u>

- ・学生または教職員証明書の画像ファイルを準備してください。もし証明書に有効期限 が記載されていない場合は、有効期限を証明する書類の画像ファイルも準備してくだ さい。画像ファイルのフォーマットは JPEG、PNG、GIF の3種類いずれかの形式で、 ファイルサイズは1MB 以下を推奨します。
- ・ 最新インストーラー用アップデーターを事前に適用ください。 http://mpugk.jp
- ・本製品に添付の[はじめにお読みください]を必ずお読みください。重要な内容およ び各ソフトでの制限事項などが記載してあります。
- ・インストールを行う際は、使用中のすべてのアプリケーションソフト、ウイルス検出 ソフト、メモリ常駐ソフトを終了してください。
- ・他社製品のアプリケーションソフトの操作については、それぞれ添付されているマ ニュアルをご参照ください。
- ・インストールする PC を変更する場合は、[アンインストール]機能[使用 PC 変更] を実行してください。詳細は、p.30  $\overline{4-4}$  [使用 PC の変更]をご参照ください。
- ・インストールした PC が故障の際は、p.39 | 5 8 | コンピューター情報登録解除依頼] をご参照ください。
- ・インターネット(ブラウザおよび電子メール)が接続され、かつ正常に通信ができる ことを確認してください。

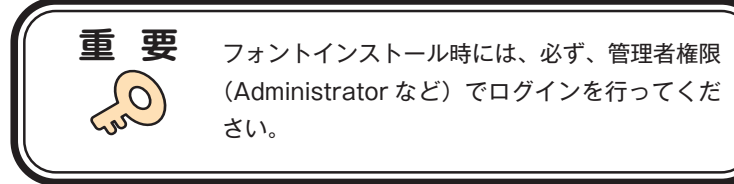

ご注意 Mac の場合、OS にバンドルされている[ヒラ インストール可能な「ヒラギノフォント]は、ご 利用の Mac にバンドルされていないフォントの みとなります。

## <span id="page-7-0"></span>**2.インストールの主な流れ**

- ・正しくインストールしていただくために、下記番号順にインストール作業を行ってく ださい。
- ・MORISAWA PASSPORTアカデミック版をはじめて購入された場合は[ユーザー登録] を行っていただく必要があります。

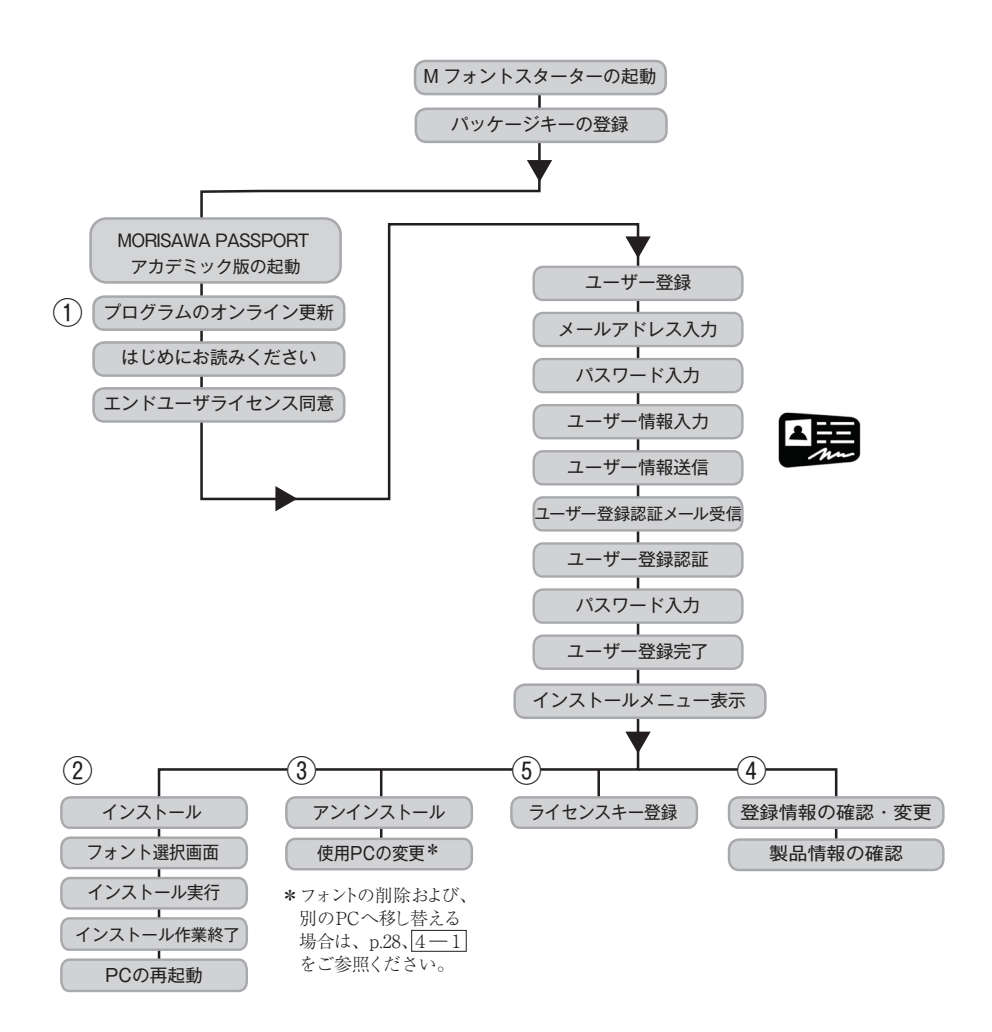

## <span id="page-8-0"></span>**3.インストールの手順**

<span id="page-8-1"></span>3−1 M フォントスターターの起動

1.ディスクトップ上のショートカット[M フォントスターター]をダブルクリックし、 M フォントスターターを起動してください。

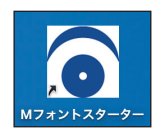

- 2.M フォントスターターを起動すると、パッケージキー入力画面が表示されます。パッ ケージキーを入力し、パッケージ登録を完了させてください。
	- ※一度でもパッケージキーを登録されている場合、この画面は表示されません。

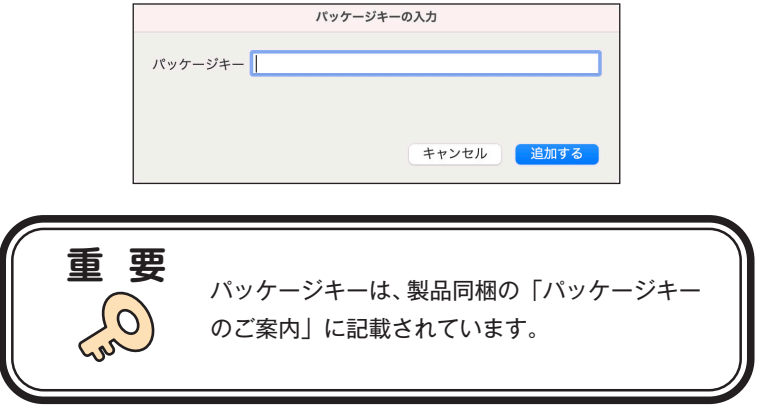

3. 製品を選択し、 [起動]をクリックしてください。

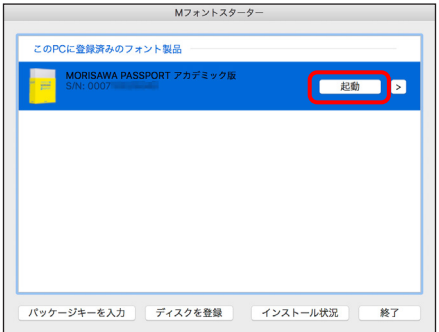

4.[更新プログラム]情報を取得します。

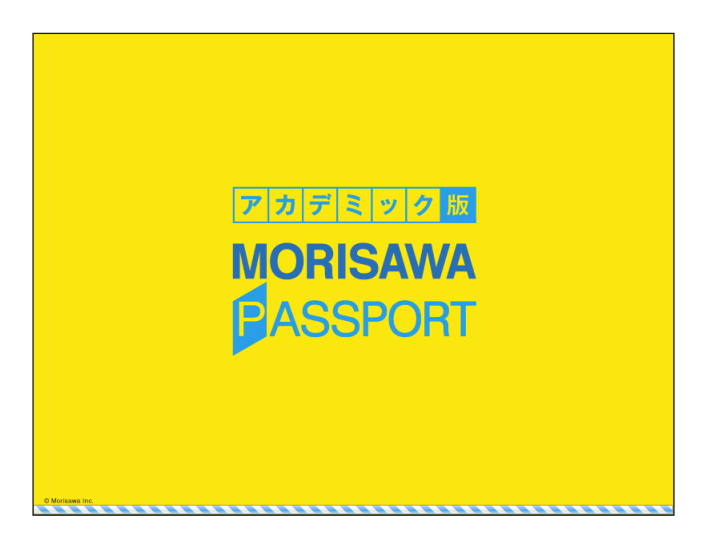

5. 最新バージョンのインストーラーが提供されている場合は [更新情報]が表示され ます。 アップデート )をクリックし、更新します。 ※更新情報がない場合は、この画面は表示されません。

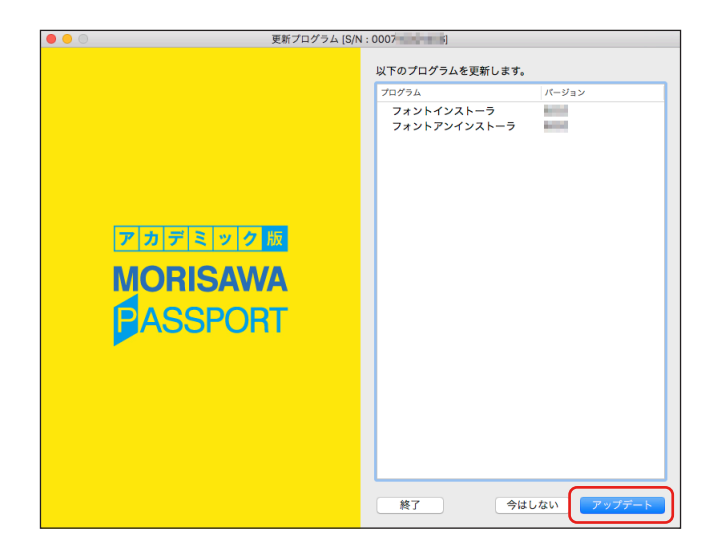

#### <span id="page-10-0"></span>3−2 はじめにお読みください

- 1. 「はじめにお読みください〕が表示されます。 重要な内容が記載されていますので、必ずお読みください。
- 2. ユーザーガイドを PDF ファイルとして保存する場合は、 [ユーザーガイド保存]を クリックしてください。保存場所を指定することで、「ユーザーガイド]および、「は じめにお読みください]が保存されます。[次からは表示しない]にチェックを入れ ると、次回起動時から表示はされなくなります。 レスヘ マクリックすることで、次 の画面へ移ります。

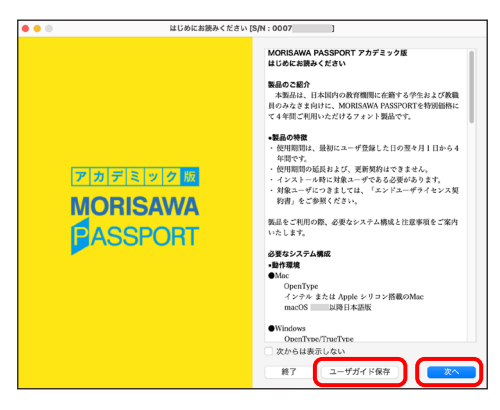

- <span id="page-10-1"></span>3−3 エンドユーザライセンス契約書
- 1. [エンドユーザライセンス契約書]が表示されます。
- 2. 同意の場合は、「上記の内容に同意する]をチェックしてください。 [次へ]をクリックするとことで、次の画面へ移ります。

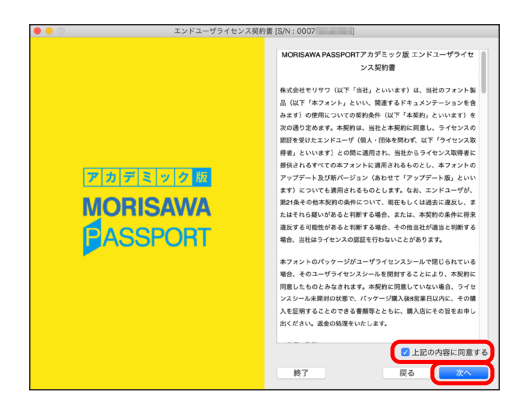

 $-7 -$ 

#### <span id="page-11-0"></span>3−4 ユーザー登録

アカデミック版 **MORISAWAPASSPORT** 

1.ユーザー登録の手順が表示されます。[ユーザー登録]ボタンをクリックしてくだ さい。

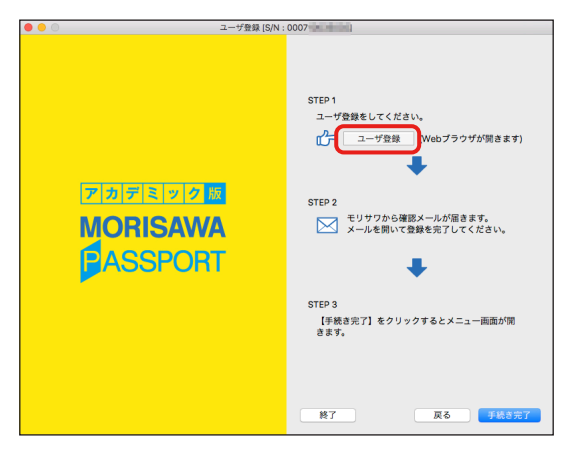

<span id="page-11-1"></span>3−5 メールアドレスの登録

- 1. ご使用のブラウザが起動します。
- 2.[メールアドレスの登録]画面にて登録されるメールアドレスを入力してください。 入力に間違いがないか確認のため、下段にもう一度、同じメールアドレスの入力を行っ てください。入力を確認後「送信」をクリックしてください。 ※各携帯電話会社の携帯メールのアドレスはご利用いただけません。

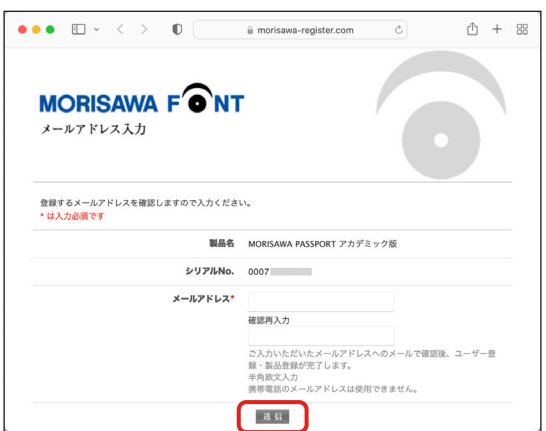

#### <span id="page-12-0"></span>3−6 パスワード設定/ユーザー情報の入力

- ① 契約番号が自動的に発行されます。
- ② パスワードは忘れないように、記録(メモ)をとっておいてください。 ※6文字以上 10 文字以下の半角英数字で入力してください。
- ③ あらかじめ準備していただきました証明書の画像ファイルを指定してください。
- (4) [パスワード設定/ユーザー情報入力]画面に必要な事項を入力後 [確認]をクリッ クしてください。

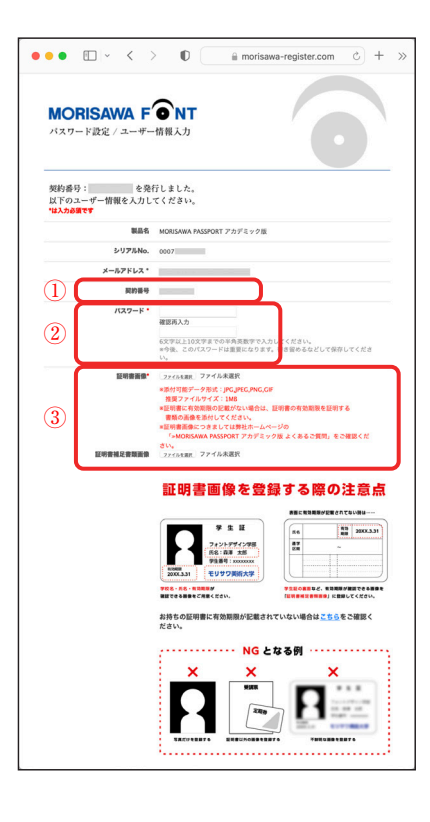

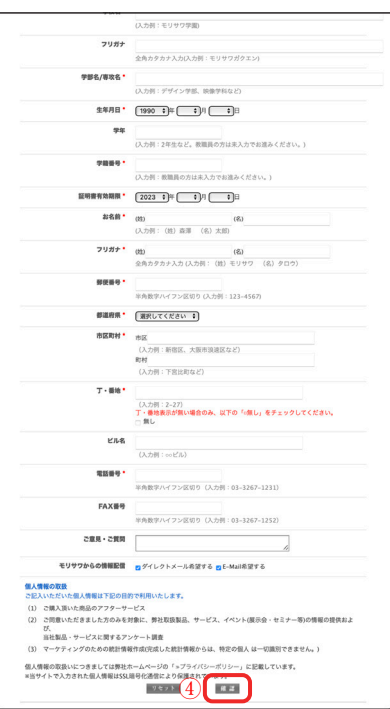

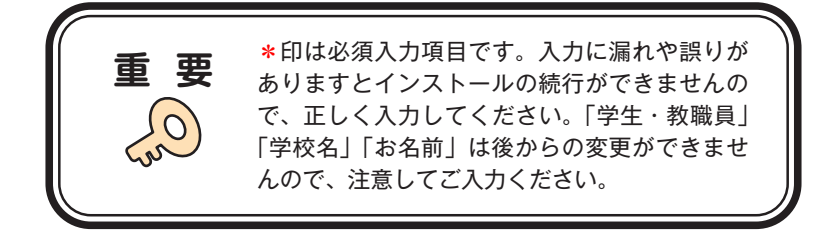

## <span id="page-13-0"></span>3−7 ユーザー情報確認

入力した情報の確認画面が表示されます。各項目にチェックいただき、【送信】をクリッ クしてください。

※入力項目を訂正する場合は「戻る」をクリックし、前画面に戻って訂正を行ってくだ さい。

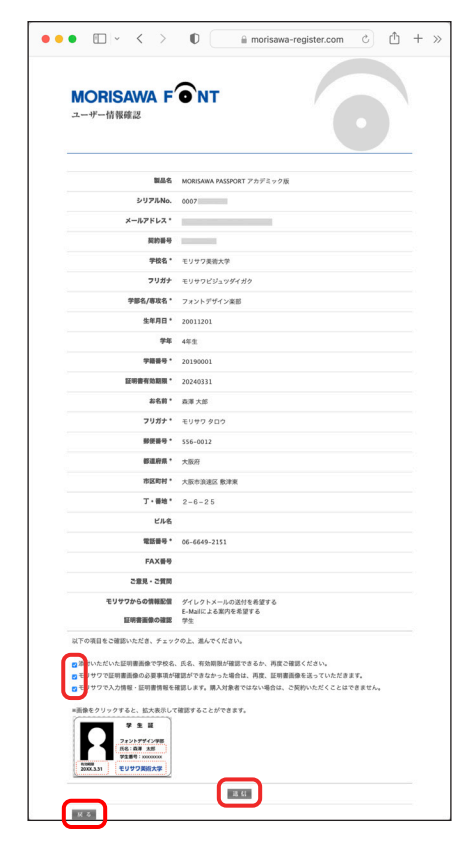

## <span id="page-14-0"></span>3−8 ユーザー情報登録受付のご案内

- ・送信後、ユーザー情報で入力したメールアドレス宛に、[ユーザー情報登録受付のご 案内]のメールが届きます。
	- ※ 30 分以上たってもメールが届かない場合は、弊社までご連絡ください。
- (メールアドレスの指定間違い、スパムメールフォルダも確認してください) ・メールを受信し、記載された URL ①をクリックしてください。

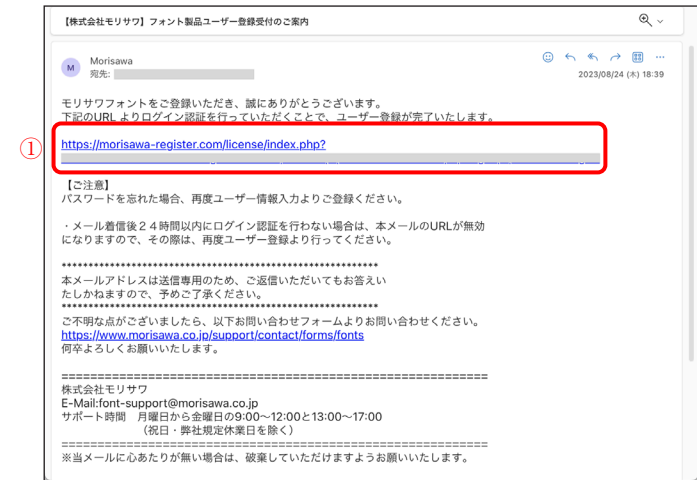

<span id="page-15-0"></span>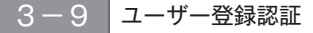

アカデミック版 **MORISAWA PASSPORT** 

- 1. [ユーザー登録認証]画面に [ログイン ID] が表示されますので、パスワード欄に パスワードを入力後、「送信」をクリックしてください。
	- ※パスワードは p.9  $\overline{3-6}$ で設定した任意の半角英数字(10文字まで)です。

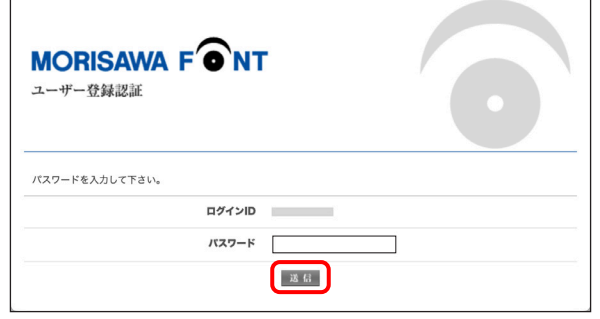

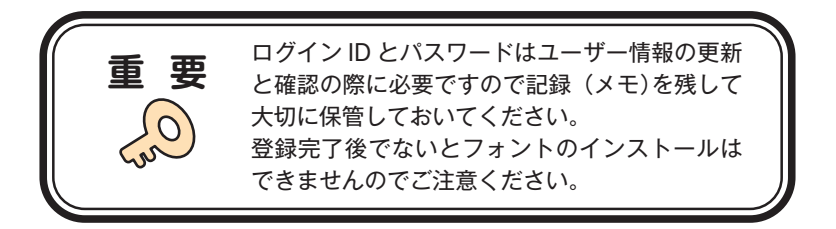

2.ユーザー登録および製品登録の完了画面が表示されます。

同時に、[ユーザー登録完了]の通知メールが送信されますので確認してください。

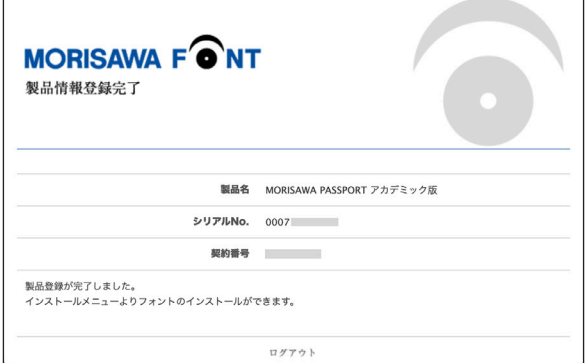

 $-12 -$ 

アカデミック版 **MORISAWAPASSPORT** 

3. 確認後、ブラウザを閉じて 「手続き完了」をクリックしてください。

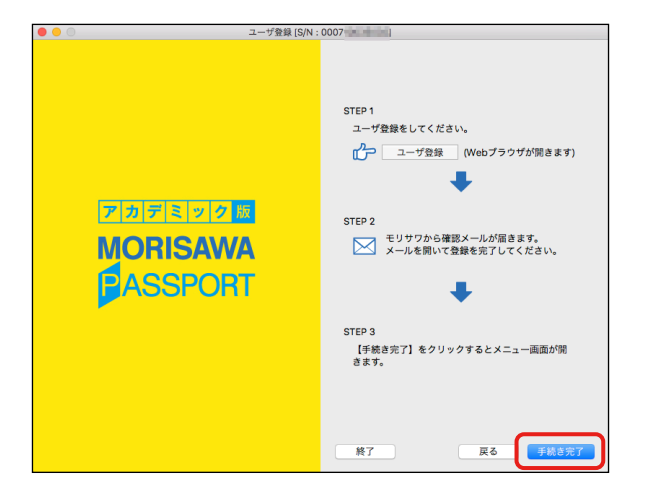

4.インストールメニュー画面が表示されます。フォントのインストールへ進んでくだ さい。

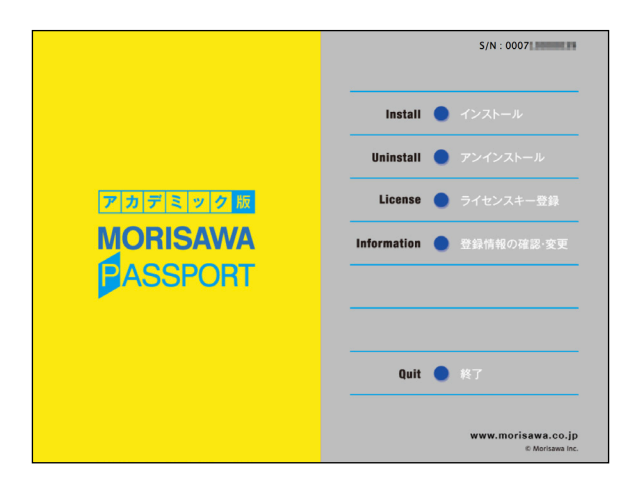

### <span id="page-17-0"></span>3-10 フォントのインストール

1.デスクトップ上のショートカット[M フォントスターター]をダブルクリックし、 M フォントスターターを起動します。

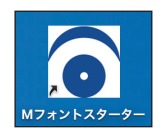

2. 製品を選択し [起動] をクリックしてください。

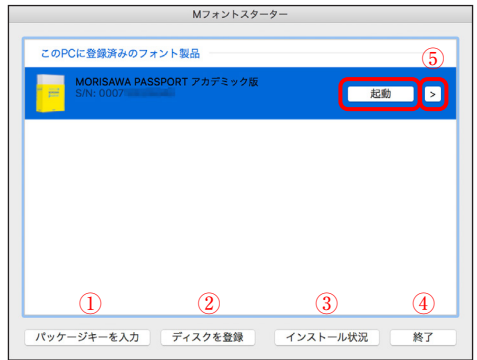

- **[M フォントスターター 基本画面操作]**
- ① パッケージキーを入力

パッケージキーを入力することで、モリサワフォント製品を M フォントスターター に登録します。

② ディスクを登録

別のモリサワフォント製品の Installer Disk を所有している場合、M フォントスター ターに登録します。

③ インストール状況

PC にインストールされているモリサワフォント製品を確認できます。

④ 終了

M フォントスターターを終了します。

⑤ メニュー

メニューを表示します。製品を選択し、右クリック(Mac の場合は control +クリック) で表示するメニューと同じです。

3.インストールメニュー画面より[インストール]をクリックしてください。

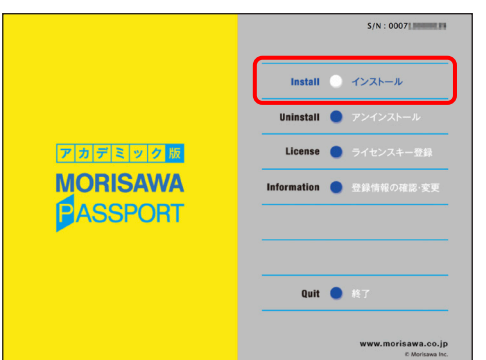

4.PC にインストールされているフォントの情報を取得しています。

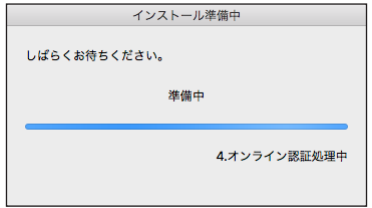

5.Mac では名前とパスワードを入力する認証画面が表示されます。Mac に設定した現 在ログインしているアカウントの名前とパスワードを入力後、
OK きタリックし てください。

※ Windows の場合は、このダイアログは表示されません。

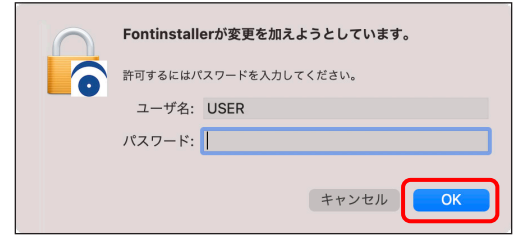

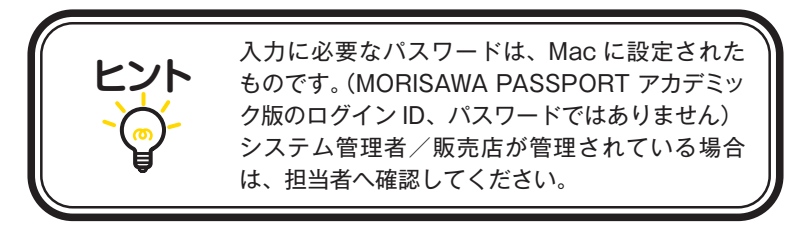

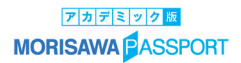

## <span id="page-19-0"></span>3−11 インストールフォントの選択

#### フォント選択画面が表示されます。

#### 【フォント選択 基本画面操作】

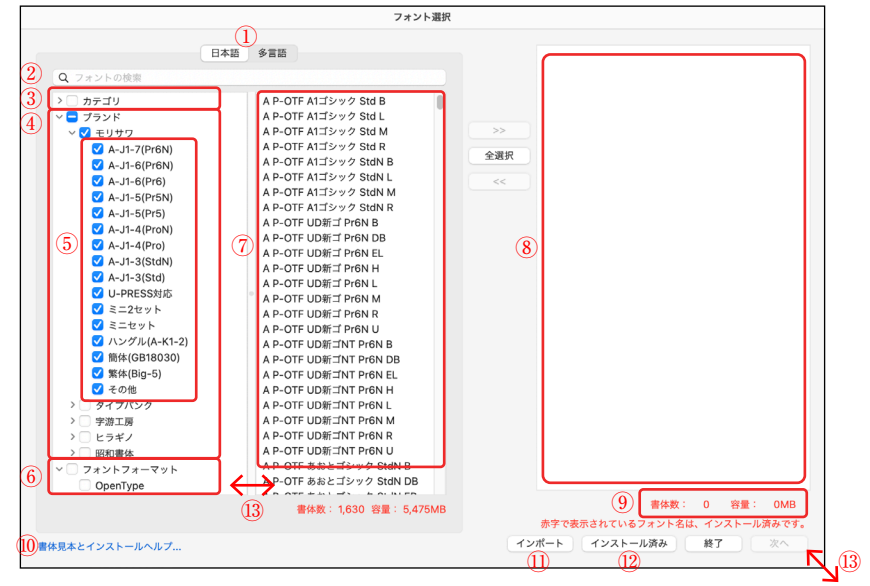

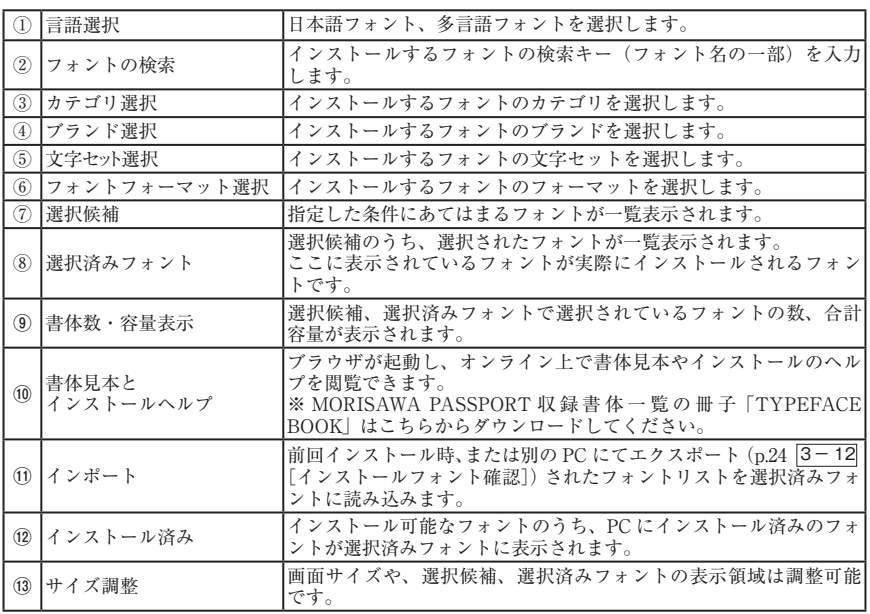

#### 【選択フォントの指定を変更するには】

- ② 検索(部分一致)
- ③ カテゴリ選択(多言語の場合は[言語・文字カテゴリ選択])
- ④ ブランド選択
- ⑤ 文字セット選択
- ⑥ フォントフォーマット選択

[フォントの検索]や各種選択のチェックボックスを使用すると、[選択候補]のフォン トが絞り込まれます。

#### 【インストールするフォントを選択するには】

[選択候補]に表示されているフォントのうち、必要なフォントを複数選んでインストー ルする場合は、10 >> をクリックしてください。

すべてを選んでインストールする場合は、 2 全選択 きクリックしてください。

[選択済みフォント]から不要なフォントを削除する場合は、そのフォントをクリック して指定し、3 << をクリックしてください。

現在選択中のフォントの書体数、合計容量が 4 に表示されています。過剰にフォント をインストールし、OS に負担をかけないようご注意ください。

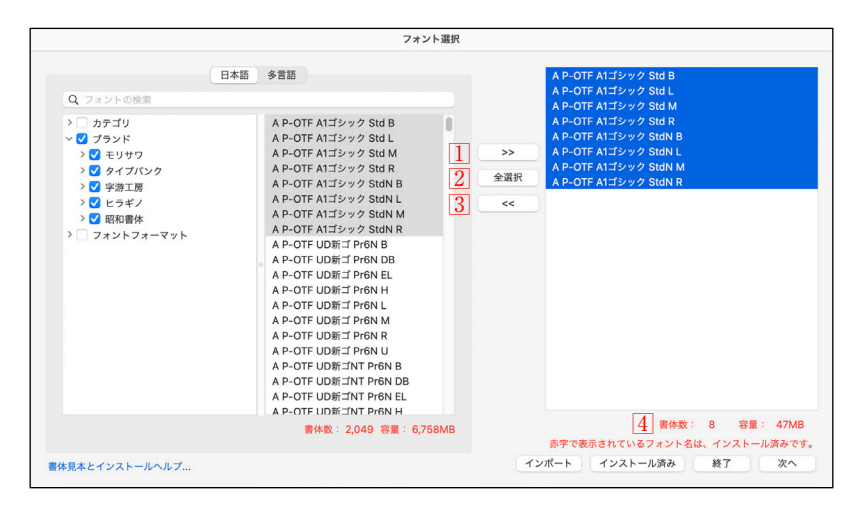

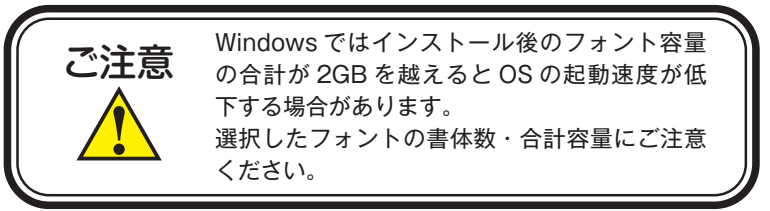

≪ 1 ≫ Level.1、Level.2 フォントをインストールするには

- 1. ③カテゴリ選択で「Level.1] または「Level.2] を指定してください。
- 2. 弊社推奨の書体が選択候補に表示されます。
- 3.⑦[選択候補]に表示されているフォントのすべてをインストールする場合は、 [全選択]をクリックしてください。⑩ [選択済みフォント]に選択されたフォント名 が表示されます。
- 4. 7「選択候補]に表示されているフォント (1または複数)を選択しインストール する場合は、 | >> おをクリックしてください。(0) [選択済みフォント]に選択され たフォント名が表示されます。
- 5. 10「選択済みフォント]に表示されているフォントのすべてがインストールの対象 となります。よければ、 【次へ】をクリックしてください。

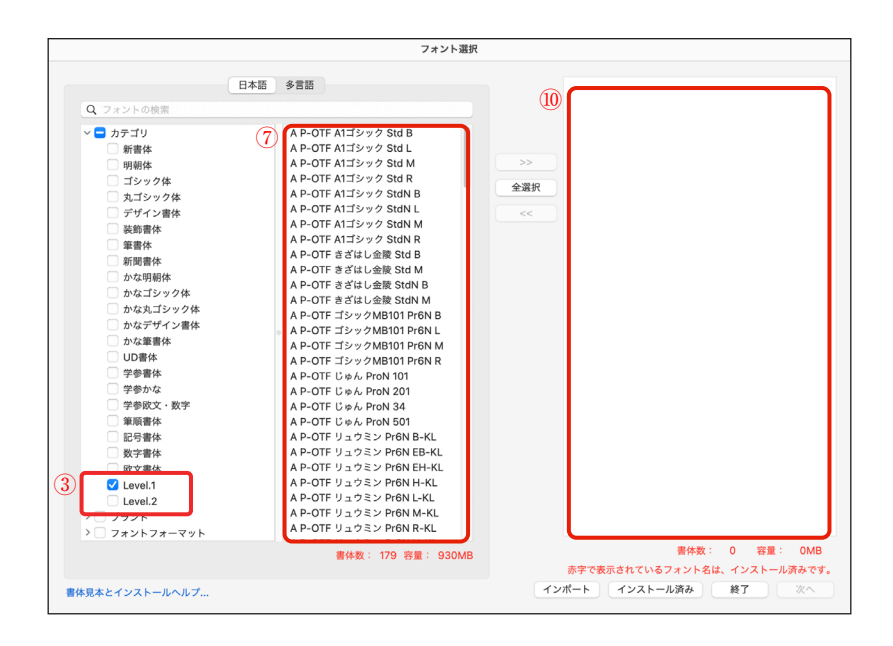

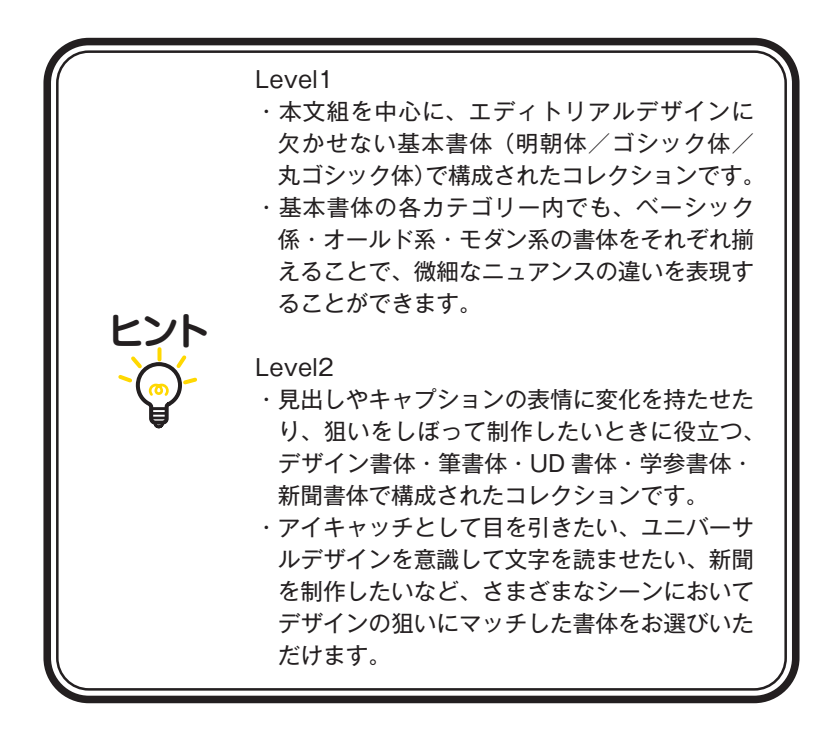

#### ≪ 2 ≫ 新書体をインストールするには

- 1. 3カテゴリ選択で「新書体」を指定してください。
- 2.⑦[選択候補]に表示されているフォントのすべてをインストールする場合は、 [全選択]をクリックしてください。⑩ [選択済みフォント]に選択されたフォント名 が表示されます。
- 3. 7「選択候補]に表示されているフォント(1または複数)を選択しインストール する場合は、 | >> すをクリックしてください。⑩ [選択済みフォント]に選択され たフォント名が表示されます。
- 4.⑩[選択済みフォント]に表示されているフォントのすべてがインストールの対象 となります。よければ、 【 次へ 】 をクリックしてください。
- ※40「ブランド選択]で子項目のチェックを入れると、対象フォントが絞り込まれます。

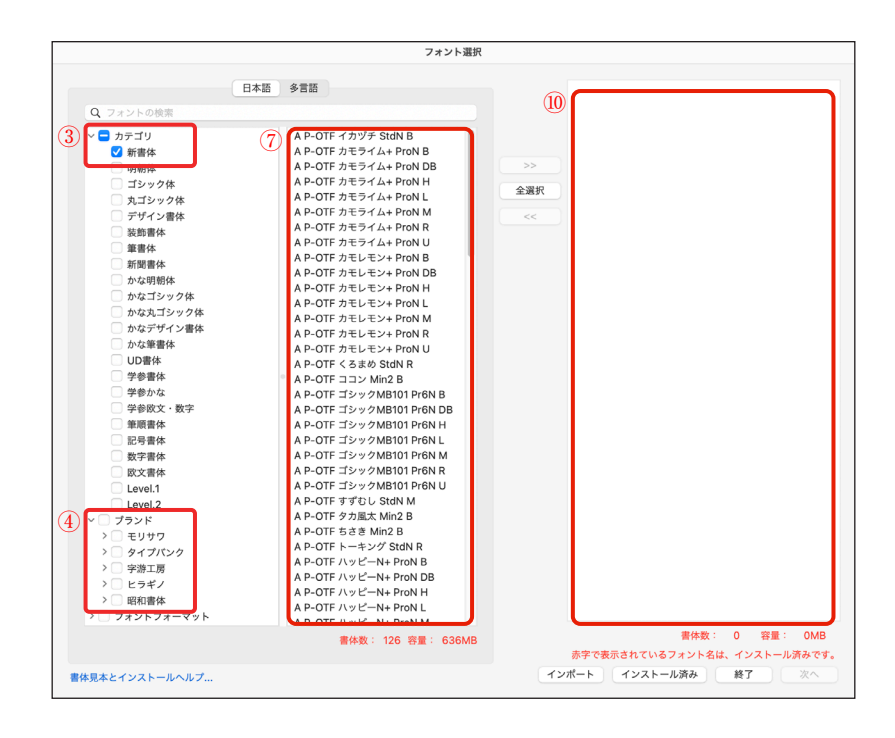

#### ≪3 ≫ 任意選択したフォントをインストールするには

- 1. いずれかの選択指定をしてください。
	- ②[検索]でフォント名を指定
	- ③[言語・文字カテゴリ選択]でフォントのカテゴリを指定
	- ④[ブランド選択]でブランド名を指定
	- ⑤[文字セット選択]でフォントの文字セットを指定
	- ⑥[フォントフォーマット選択]でフォントフォーマットを指定

※選択指定を組み合わせると、対象フォントが絞り込まれます。

- 2.⑦[選択候補]に表示されているフォントのすべてをインストールする場合は、 全選択 をクリックしてください。⑫[選択済みフォント]に選択されたフォント名 が表示されます。
- 3. 7 「選択候補」に表示されているフォント(1または複数)を選択しインストール する場合は、 >> おクリックしてください。 (0) 「選択済みフォント]に選択され たフォント名が表示されます。
- 4. 10 「選択済みフォント]に表示されているフォントのすべてがインストールの対象 となります。よければ、 【 次へ 】 をクリックしてください。

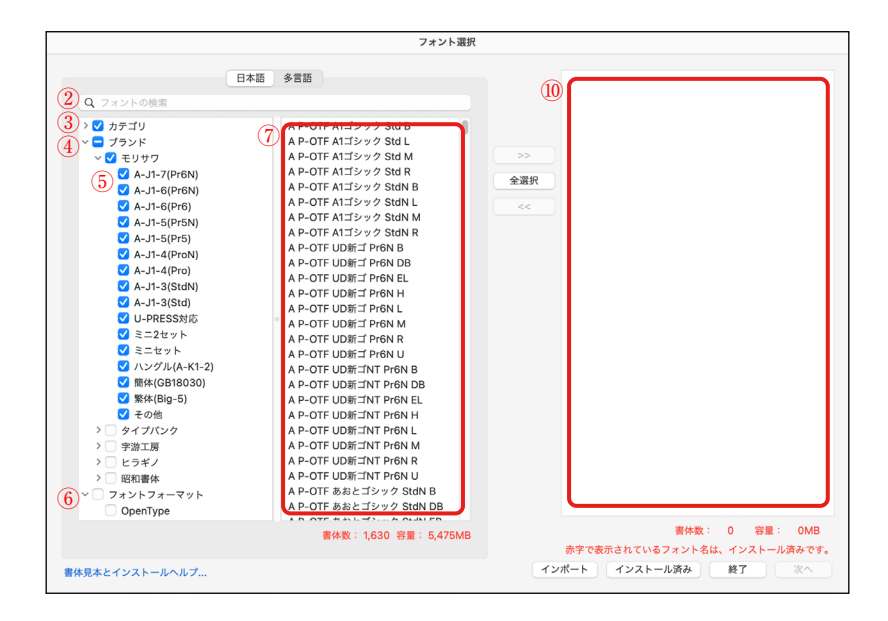

#### ≪4 ≫ 全書体をインストールするには

- 1. 3「言語・文字カテゴリ選択]、または 4「ブランド選択]で、親項目を指定して ください。
- 2.不要なフォントがある場合は、それぞれの子項目でチェックボックスのチェックを 外してください。
- 3.⑦[選択候補]に表示されているフォントのすべてをインストールする場合は、 **「 全選択 「**をクリックしてください。⑩「選択済みフォント]に選択されたフォント 名が表示されます。
- 4. 7 「選択候補]に表示されているフォント(1フォントまたは複数フォント)を選 **択しインストールする場合は、 →> おそクリックしてください。⑩「選択済みフォ** ント]に選択されたフォント名が表示されます。
- 5.⑩[選択済みフォント]に表示されているフォントのすべてがインストールの対象 となります。よければ、 【次へ】をクリックしてください。

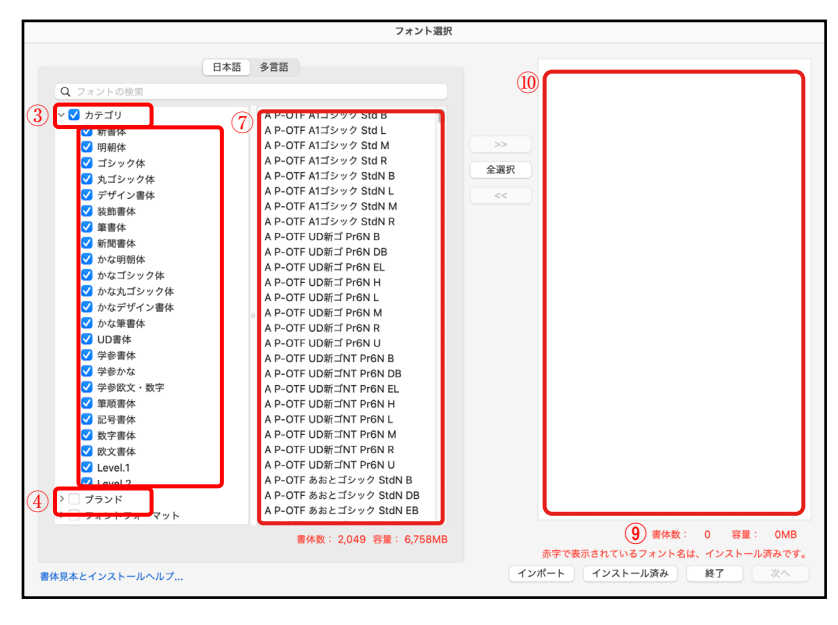

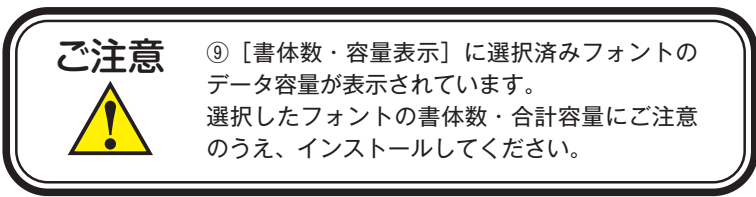

## ≪5 ≫ 多言語フォントをインストールするには

- 1.言語選択で[多言語]を指定してください。
- 2. 日本語フォントの選択と同様に ≪1 > ~ ≪4 > の選択方法でフォントを選択して ください。

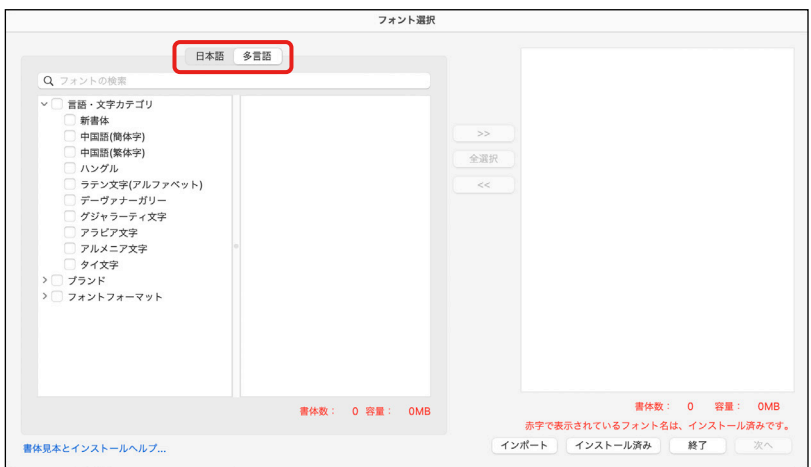

## <span id="page-27-0"></span>3−12 インストールフォント確認

インストールするフォントの確認画面が表示されます。インストールを行う場合は、 インストール をクリックしてください。

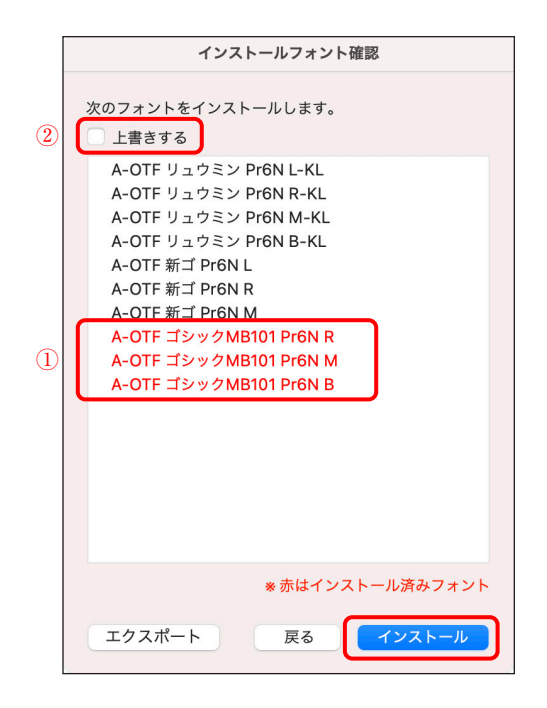

※ 「エクスポート」をクリックすると、フォントリストをファイルに書き出すことがで きます。書き出したファイルは、p.16 3-11 [インストールフォントの選択]の インポート で読み込ませることができます。 ● 展る コキクリックすると、「フォント選択] 画面に戻ります。

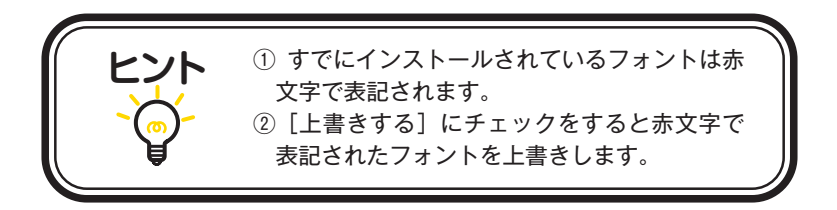

## <span id="page-28-0"></span>3−13 インストールの実行

インストール中は、下記画面に、インストールされる書体名と進行状況が表示されます。

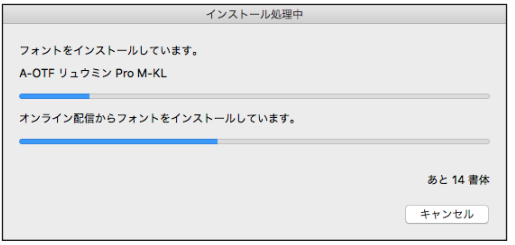

<span id="page-28-1"></span>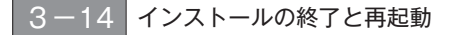

1. インストール終了後は、下記ダイアログが表示されますので、
OK きクリック してください。

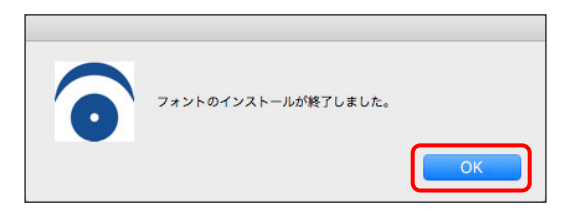

- 2. | OK をクリックすると [フォント選択] 画面に戻ります。続けてインストール する場合は、p.16 3-11 [インストールフォントの選択]を参照してください。イ ンストールを終了する場合は、[フォント選択]画面で [終了] をクリックしてくだ さい。
- 3. 再起動の案内画面が表示されますので、 OK さクリックしてください。 OS の再起動後フォントが使用できます。

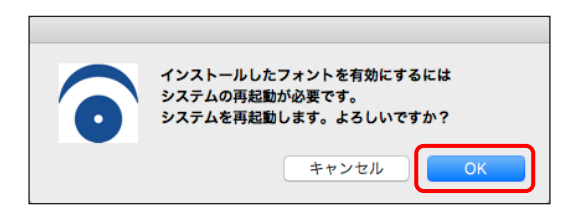

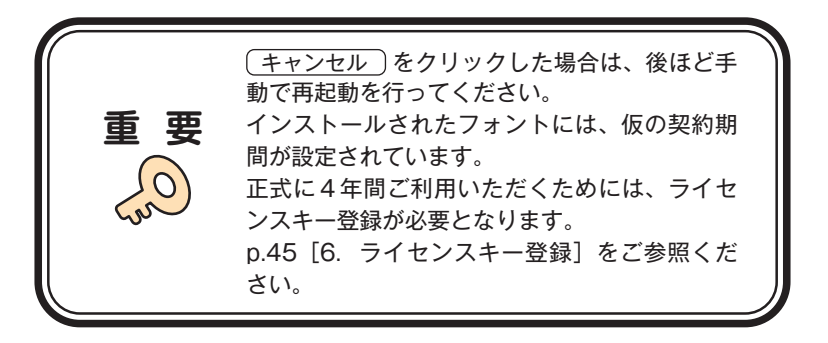

## <span id="page-30-0"></span>**4.アンインストールの手順(使用 PC の変更)**

- ・アンインストール機能はインストール済みフォントを削除する際や、別の PC へフォ ントライセンスを移行(使用 PC の変更)する際に使用します。
- ・使用中のすべてのアプリケーションソフト、ウイルス検出ソフト、メモリ常駐ソフト を終了してください。

### <span id="page-30-1"></span>4−1 M フォントスターターの起動

1. デスクトップ上のショートカット「M フォントスターター]をダブルクリックし、 M フォントスターターを起動してください。

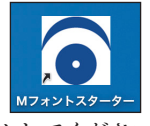

2. 製品を選択し [起動] をクリックしてください。

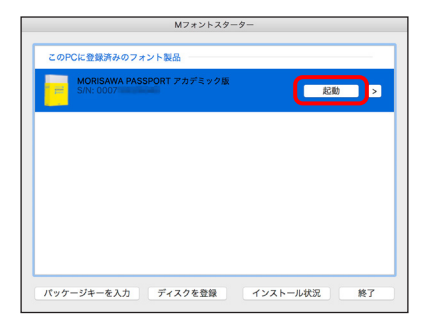

3.インストーラーが起動すると、インストールメニュー画面が表示されますので、[ア ンインストール]をクリックしてください。

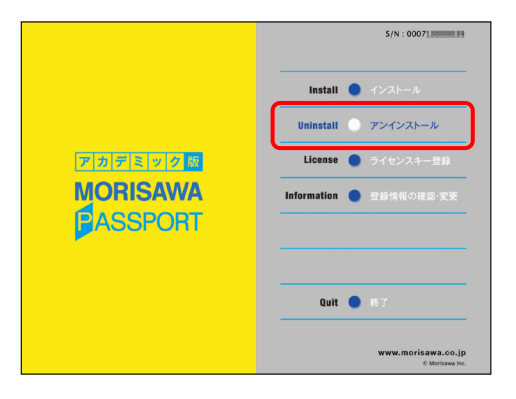

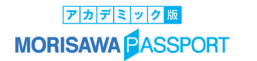

## <span id="page-31-0"></span>4 − 2 アンインストールフォントの選択

1.PC にインストールされているフォントの情報を取得しています。 ※この作業は数分かかることがあります。

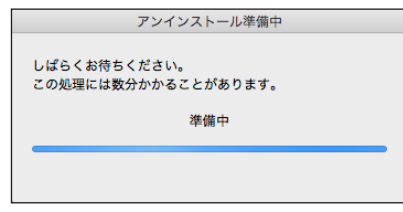

2.[アンインストール]一覧に表示されているフォント名からアンインストールする フォント名を選択し、「アンインストール」をクリックしてください。

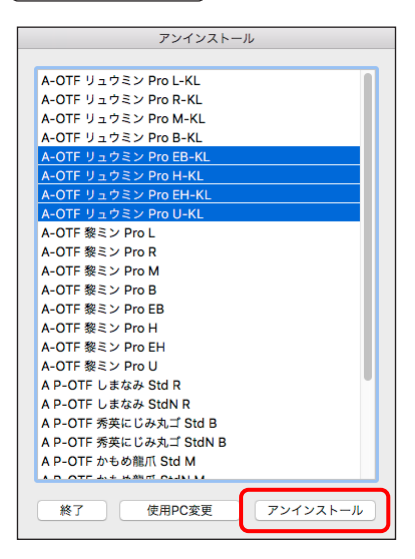

※別の PC ヘフォントを移行する場合は、p.29 | 4−4 | 「使用 PC の変更]に進んで ください。

※ (終了) をクリックするとインストールメニュー画面に戻ります。

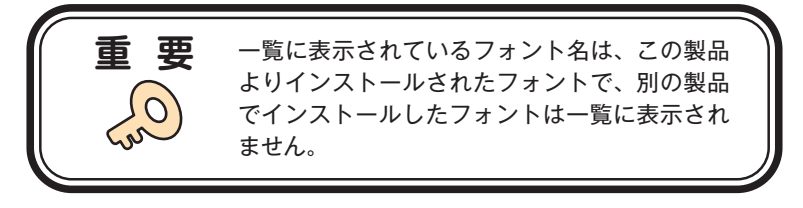

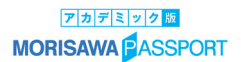

## <span id="page-32-0"></span>**3 アンインストールの終了と PC の再起動**

1. フォントのアンインストールが完了すると、下記の表示となります。 OK きタ リックしてください。

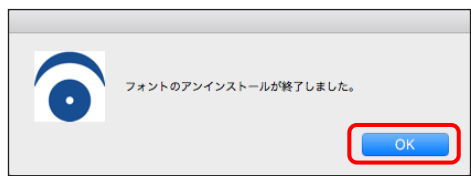

2.再起動の案内が表示されますので、 OK をクリックしてください。

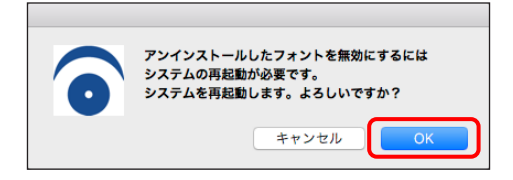

## <span id="page-32-1"></span>4−4 使用 PC の変更

1. 別の PC ヘフォントを移行する場合は、本製品でインストールしたすべてのフォン トをアンインストールする必要があります。 (使用 PC 変更 ) をクリックしてください。 しばらくすると終了メッセージが表示されます。 ※本製品でインストールされているすべてのフォントがアンインストールされます。

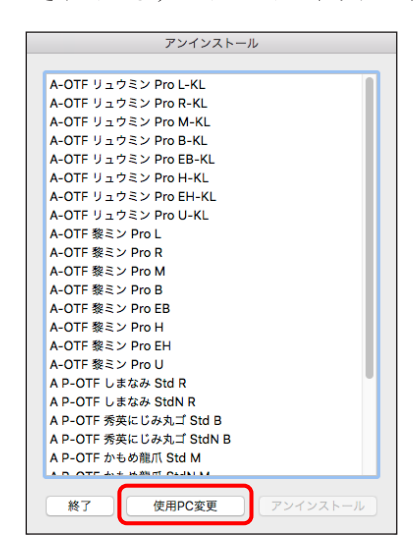

2. OK をクリックすると再起動の案内が表示されます。再起動を行ってください。

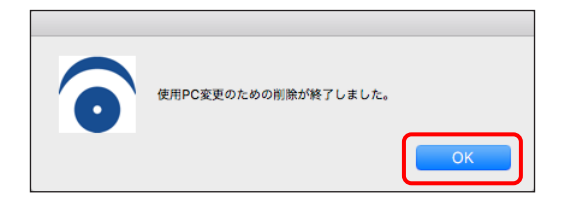

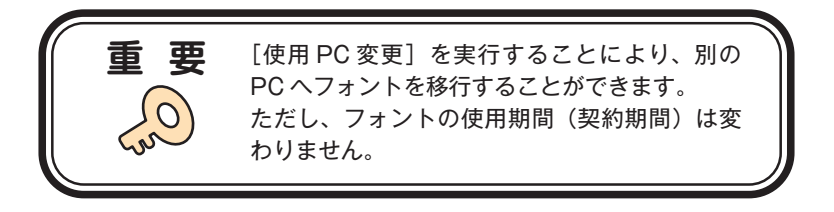

## <span id="page-34-0"></span>**5.登録情報の確認と変更**

※[登録情報の確認と変更]では下記情報の確認および変更ができます。

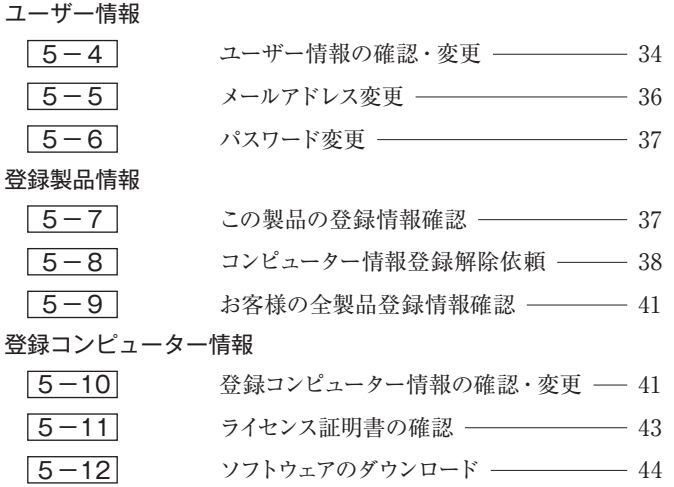

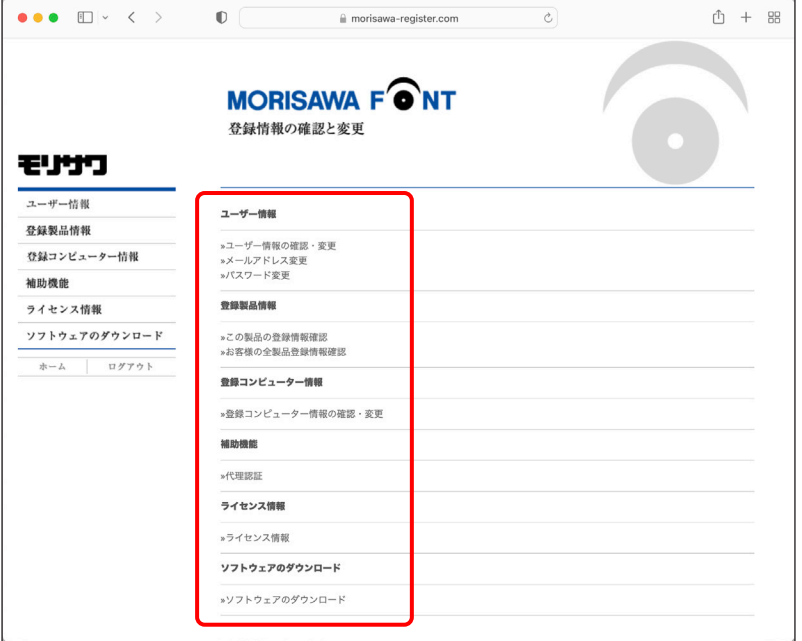

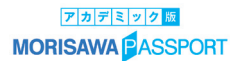

### <span id="page-35-0"></span>5−1 M フォントスターターの起動

1. デスクトップ上のショートカット [M フォントスターター]をダブルクリックし、 M フォントスターターを起動してください。

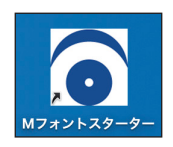

2. 製品を選択し [起動] をクリックしてください。

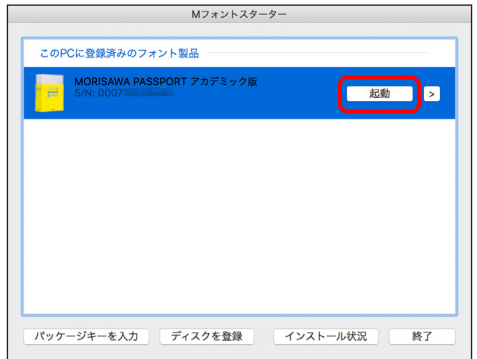

3.インストーラーが起動すると、インストールメニュー画面が表示されますので、 [登 録情報の確認・変更]をクリックしてください。

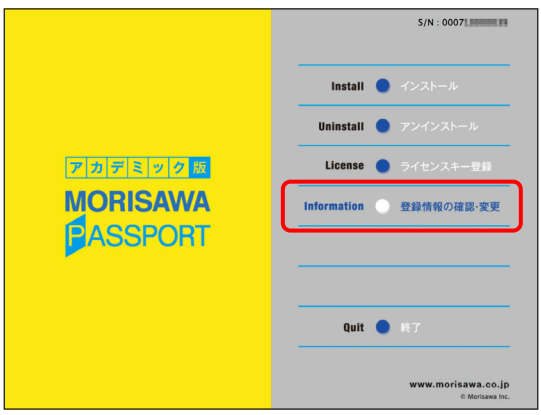

<span id="page-36-0"></span>5−2 ログイン

アカデミック版 **MORISAWAPASSPORT** 

ご使用のブラウザが起動し、ログイン画面が表示されますので[ログイン ID]と[パスワー ド]を入力後、「送信」をクリックしてください。

※ p.12 3-9 で記録(メモ)したログイン ID とパスワードを入力してください。

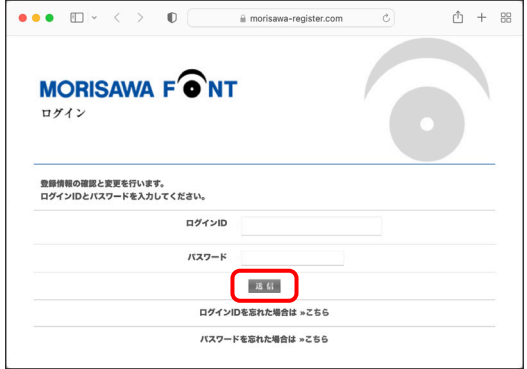

<span id="page-36-1"></span>5-3 考録情報の確認と変更

[登録情報の確認と変更]画面が表示されますので、ユーザー情報の確認または変更し たい項目をクリックしてください。

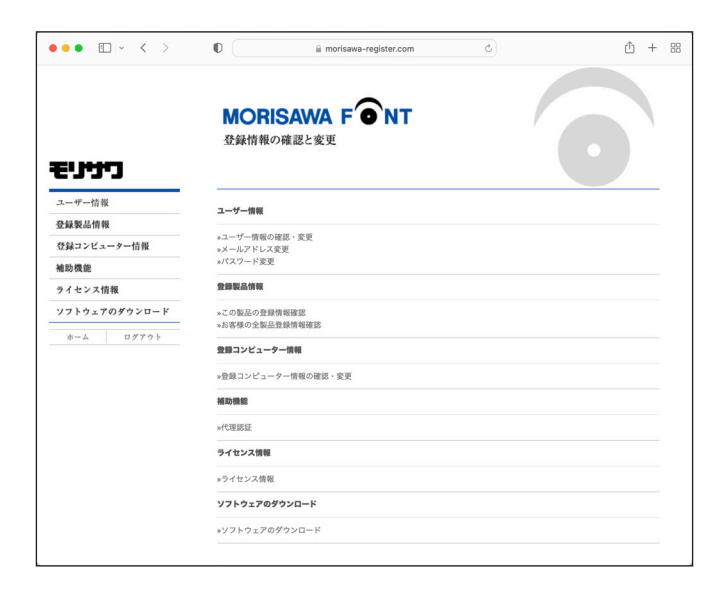

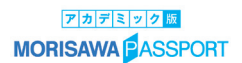

#### <span id="page-37-1"></span><span id="page-37-0"></span>5−4 ユーザー情報の確認・変更

1.ユーザー情報を変更される場合は、変更箇所を再入力をしてください。変更後、 確認 をクリックしてください。

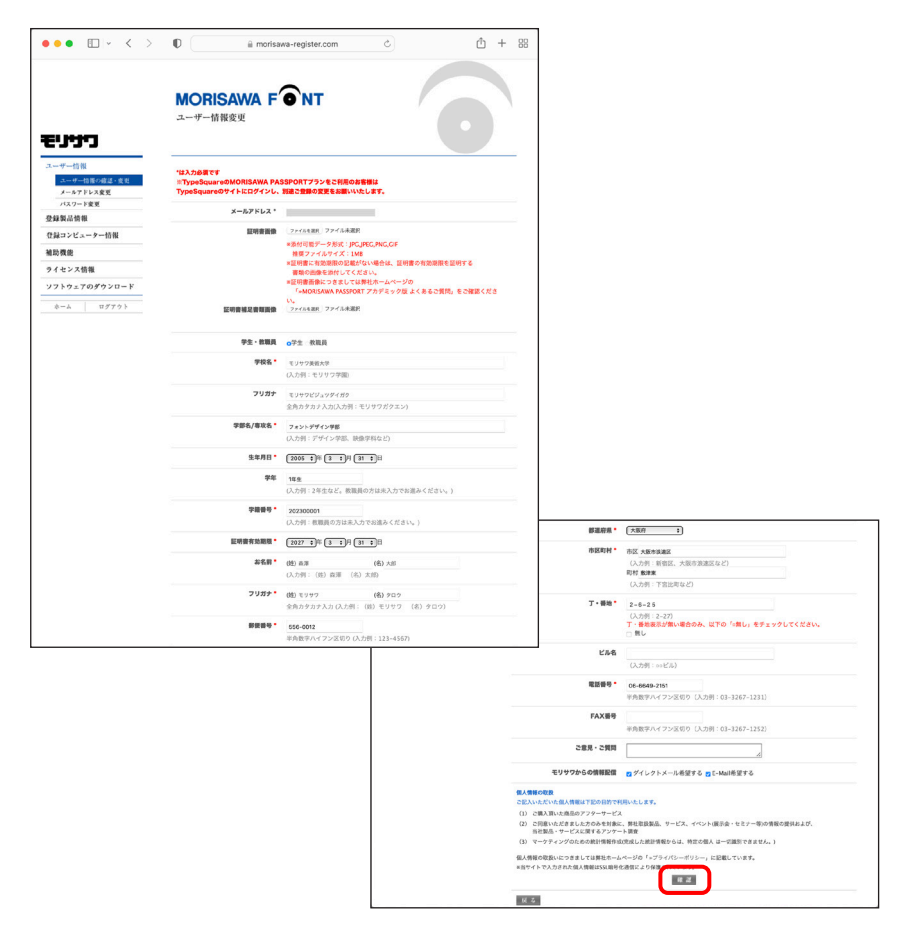

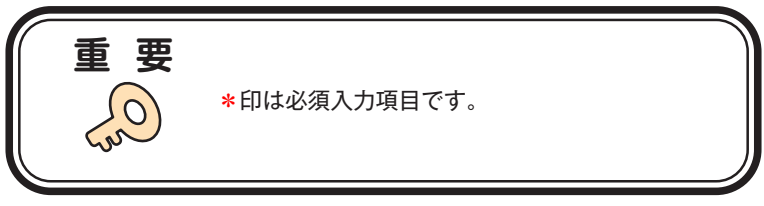

2. ユーザー情報の変更内容を確認してください。よければ [送信] をクリックしてく ださい。

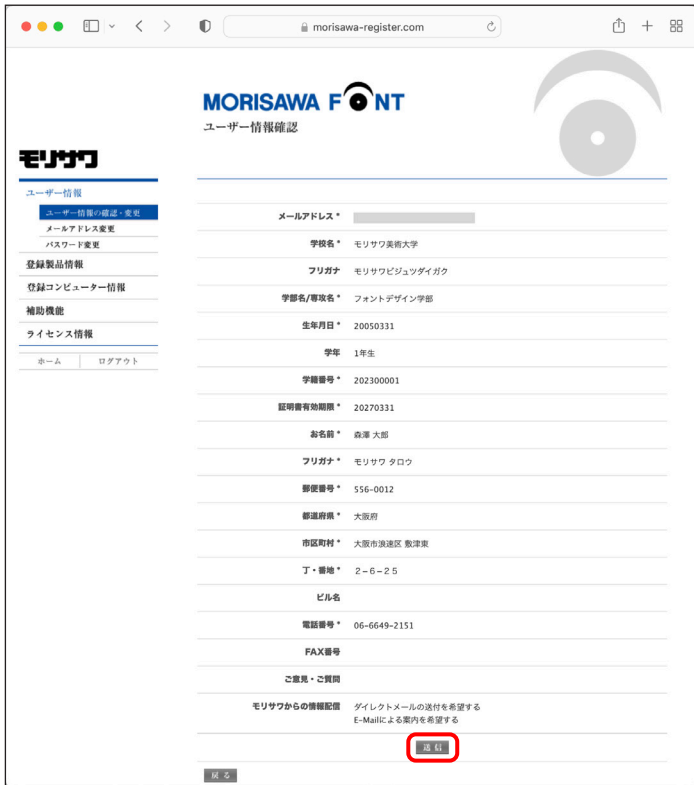

3.変更の受付完了画面が表示されます。

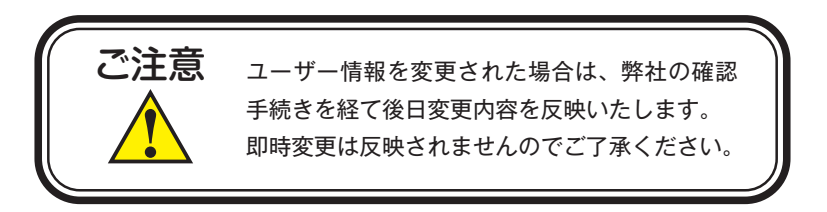

## アカデミック版 **MORISAWA PASSPORT**

### <span id="page-39-1"></span><span id="page-39-0"></span>5−5 メールアドレス変更

1. メールアドレスの確認および変更ができます。変更後、 [確認] をクリックしてく ださい。

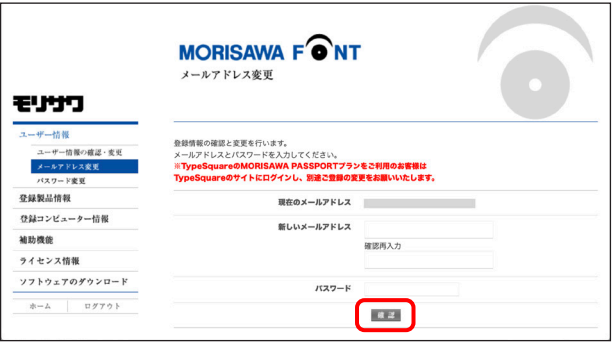

2. 変更内容の確認画面が表示されます。よければ [送信] をクリックしてください。 送信後、新しいメールアドレスに確認メールが送信されますので、そのメール内に記 載されているURLをクリックして、[メールアドレス変更認証]でパスワードを入力し、 [送信] をクリックしてください。

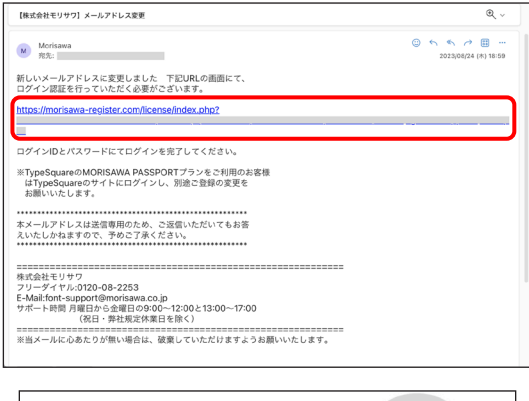

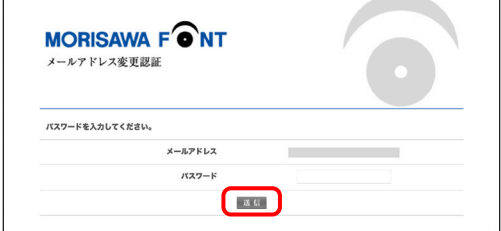

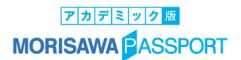

### <span id="page-40-2"></span><span id="page-40-0"></span>5−6 パスワード変更

パスワードの変更ができます。変更後、「送信」をクリックしてください。 送信後、パスワードは変更完了となります。新しいパスワードの記録(メモ)をしてお いてください。

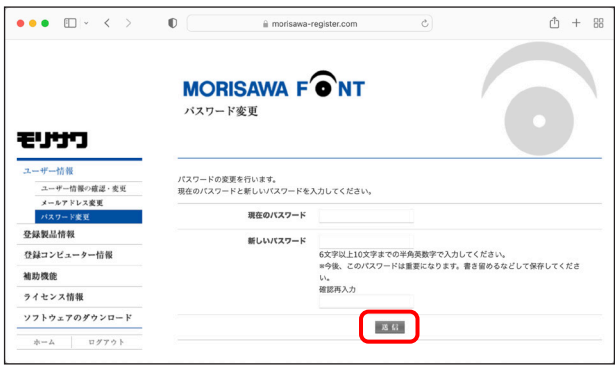

<span id="page-40-3"></span><span id="page-40-1"></span>5-7 この製品の登録情報確認

製品登録情報、ライセンス情報および利用状況をブラウザで確認できます。

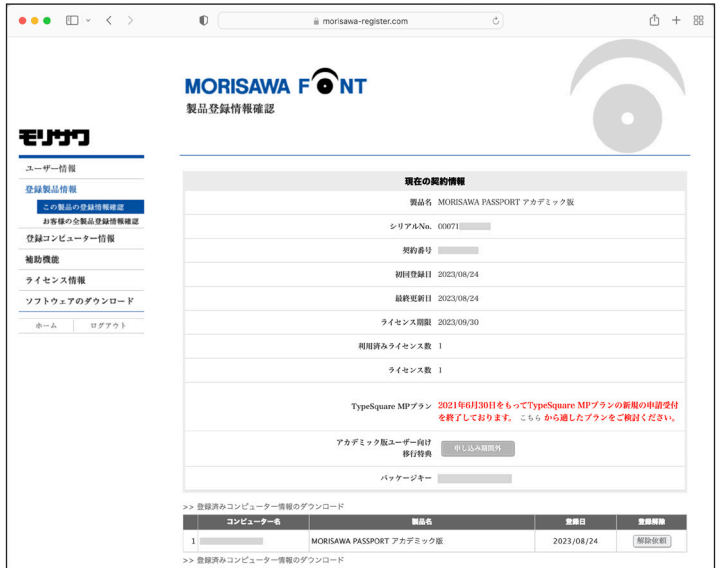

## <span id="page-41-1"></span><span id="page-41-0"></span>5−8 コンピューター情報登録解除依頼

PC の故障・廃棄などで、別の PC へのフォントインストールができない場合に、製品情 報登録画面より登録済みコンピューター情報の解除を依頼できます。

1.[コンピューター名]一覧より、故障・廃棄などでライセンスが解除できないコン ピューター名の右端にある① (解除依頼) をクリックしてください。

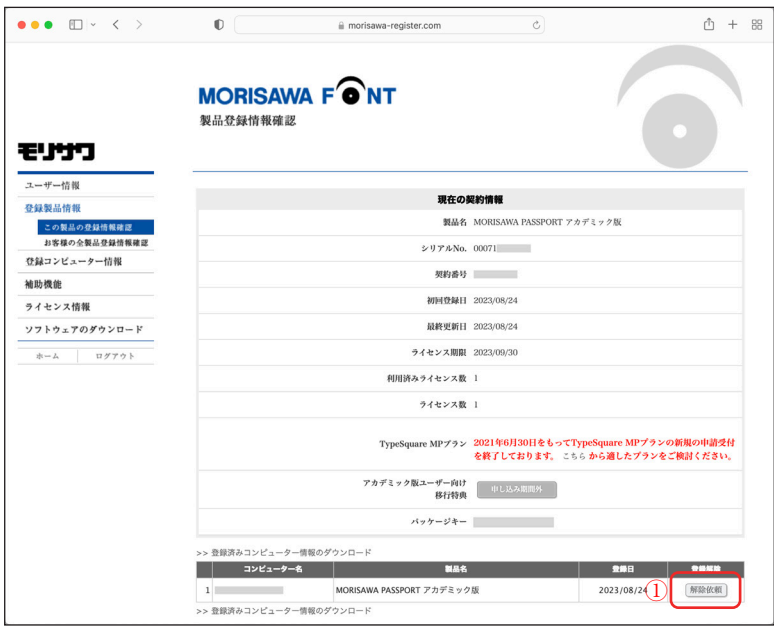

2.登録 PC の解除依頼画面が表示されます。必要な項目に入力およびチェックを入れ ていただき、解除対象のコンピューター名をご確認の上、② [送信]をクリックして ください。

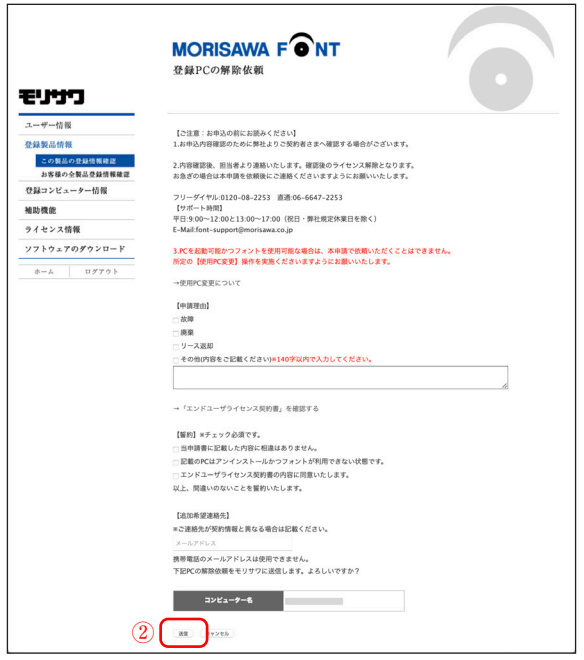

3.解除依頼が弊社サポートに送信されたことを通知する画面が表示されます。

3) 【確認】 をクリックしてください。

※解除依頼の送信は、解除手続きの完了ではありません。

弊社サポートからの完了通知により解除完了となります。

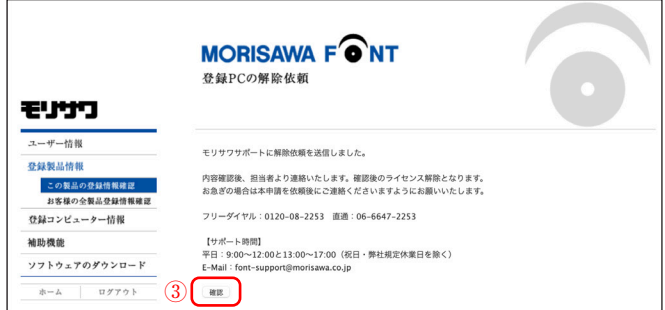

4. 解除依頼中であれば、解除対象のコンピューター名の右端にある40 (依頼キャンセル) をクリックすることで解除依頼をキャンセルできます。

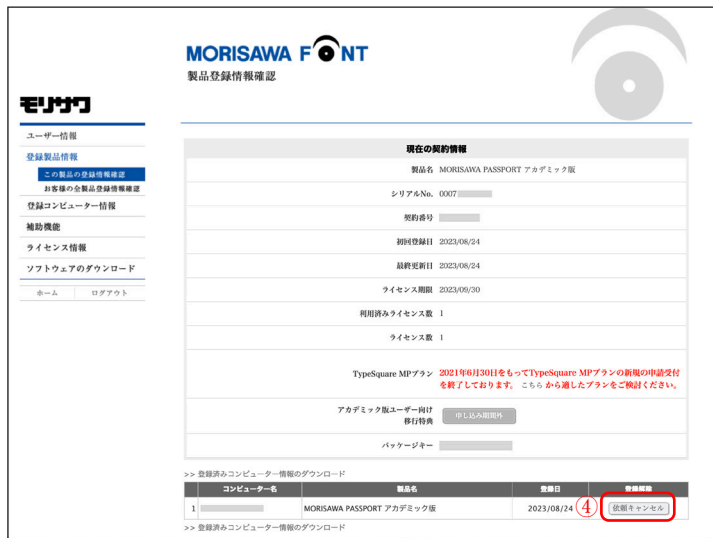

5.弊社サポートにおける解除手続き完了後は、[コンピューター名]一覧より解除対 象のコンピューター名が削除されます。

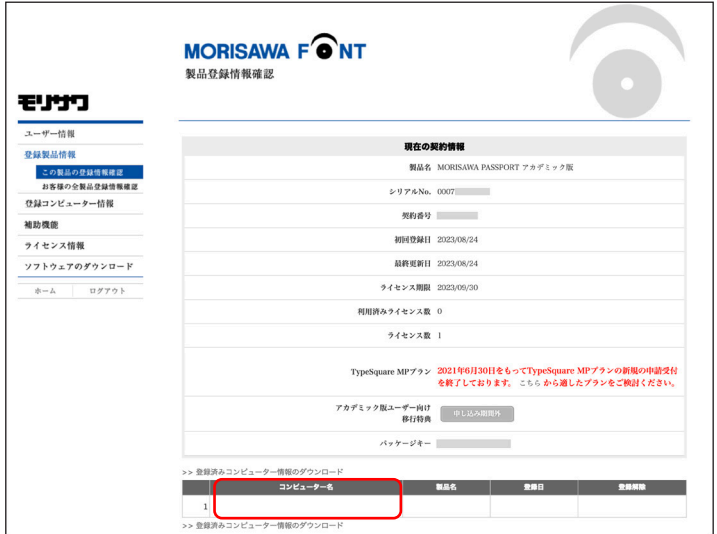

#### <span id="page-44-2"></span><span id="page-44-0"></span>5-9 お客様の全製品登録情報確認

登録されている全 MORISAWA PASSPORT 製品をブラウザで確認できます。 [確認]をクリックすると、各製品の登録情報を確認できます。

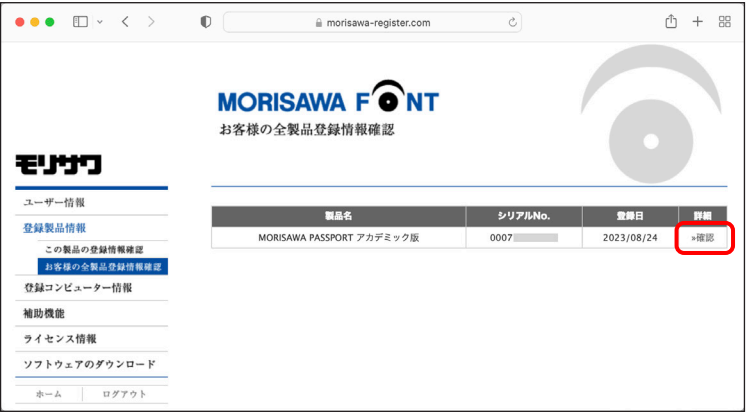

<span id="page-44-3"></span><span id="page-44-1"></span>5−10 登録コンピューター情報の確認・変更

1.コンピューター情報の確認と変更ができます。

コンピューター情報を変更する場合は、(1)「コンピューター情報変更]をクリックし てください。

インストールされているフォントを確認する場合は、②「インストール詳細確認]を クリックしてください。

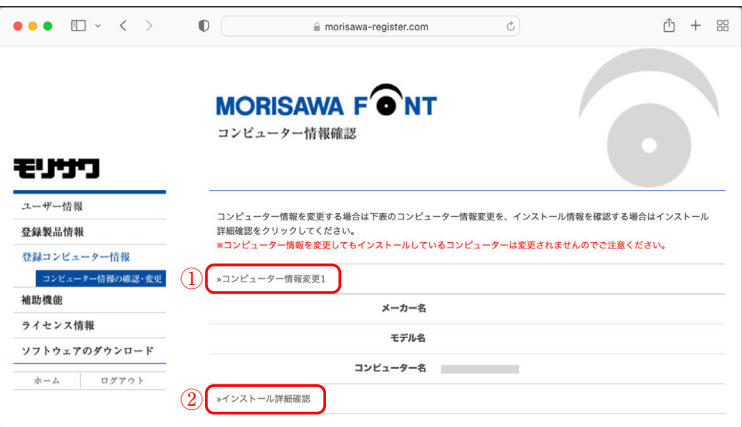

2.[コンピューター情報変更]をクリックするとメーカー名、モデル名、コンピューター 名の変更ができます。新規入力あるいは変更後、「送信」をクリックしてください。

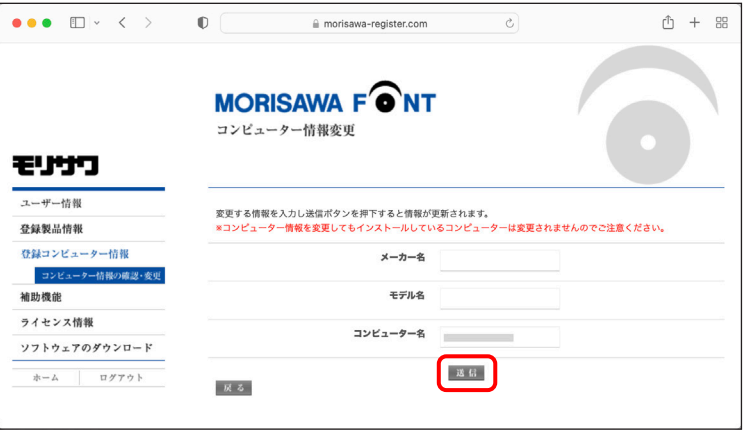

3. [インストール詳細確認] をクリックすると、コンピューターにインストールされ ているモリサワ認証フォント製品が表示され確認できます。

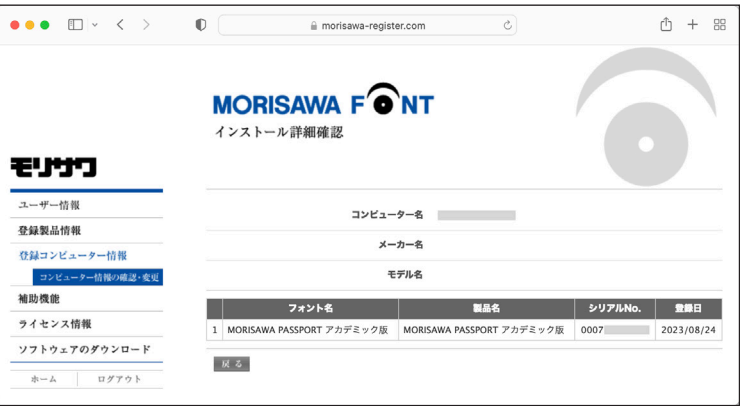

#### アカデミック版 **MORISAWA PASSPORT**

## <span id="page-46-1"></span><span id="page-46-0"></span>5−11 ライセンス証明書の確認

1.ライセンス証明書の確認ができます。ライセンス証明書の確認をする場合は、①[ラ イセンス情報]をクリックします。契約している MORISAWA PASSPORT 製品の一 覧が表示されますので、確認したい製品名のライセンス証明書確認、②[現在]をクリッ クしてください。

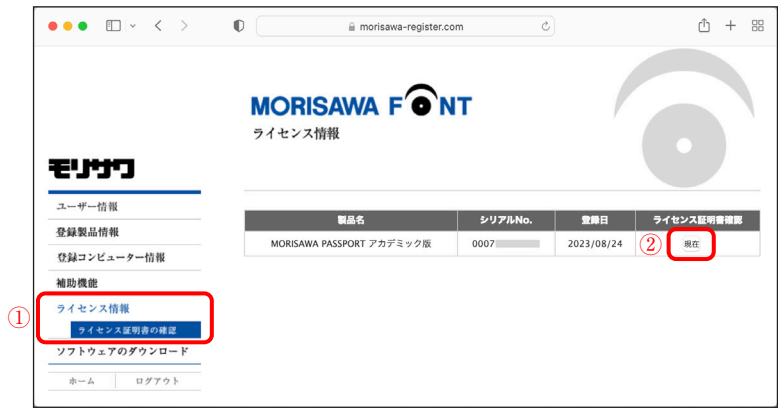

2.ライセンス証明書を PDF としてダウンロードします。

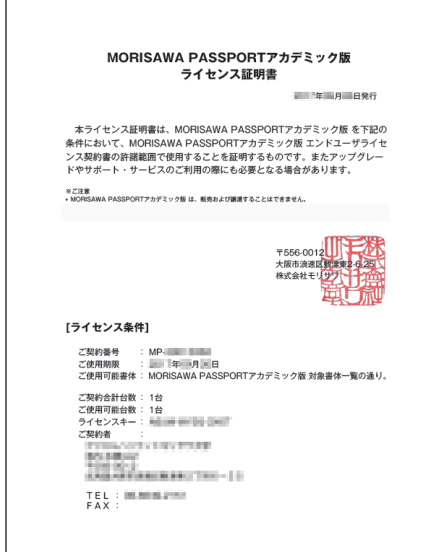

## <span id="page-47-1"></span><span id="page-47-0"></span>5−12 ソフトウェアのダウンロード

関連ソフトウェアをダウンロードすることができます。

ソフトウェアのダウンロードをする場合は、(1)「ソフトウェアのダウンロード]をクリッ クしてください。ダウンロードできるソフトウェアの一覧が表示されます。ダウンロー ドしたいソフトウェア名の行で、②[ダウンロード]をクリックしてください。

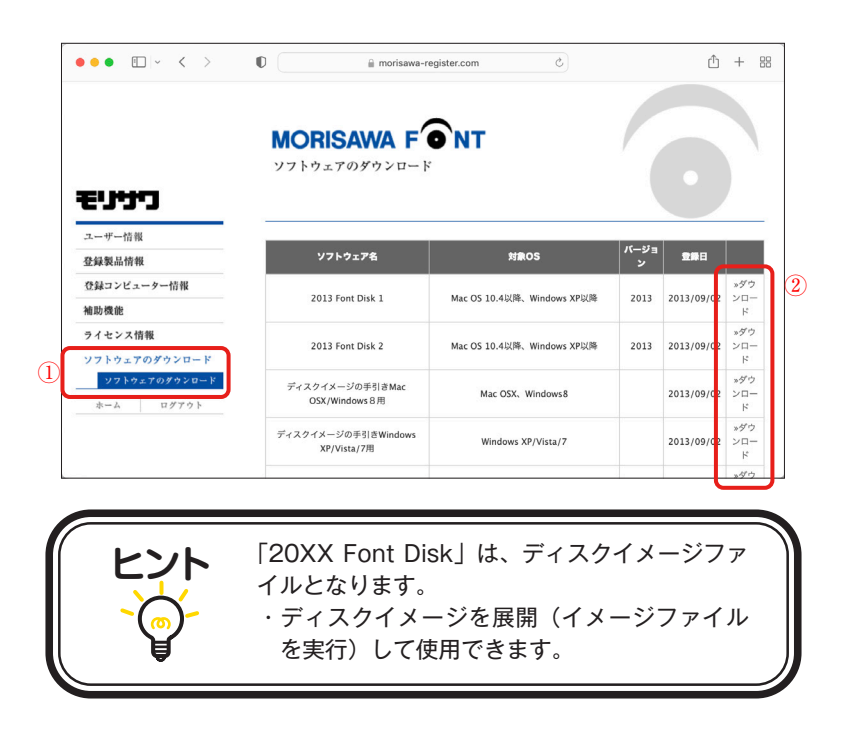

## <span id="page-48-0"></span>**6.ライセンスキー登録**

1.ユーザー登録が完了すると、1 ヶ月以内にメールでライセンスキーをお届けします。 ライセンスキー受領後、M フォントスターターからインストールメニュー画面を起動 し、[ライセンスキー登録]を行ってください。

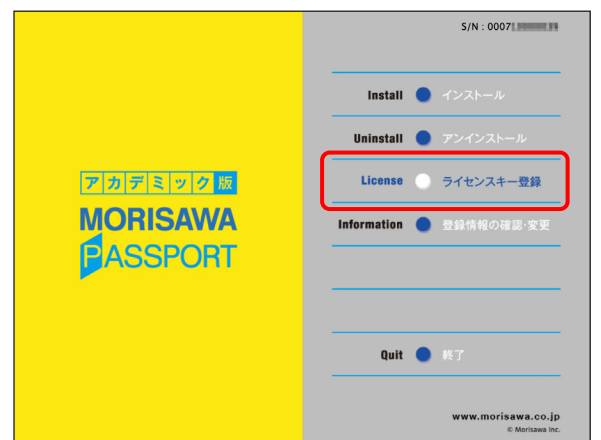

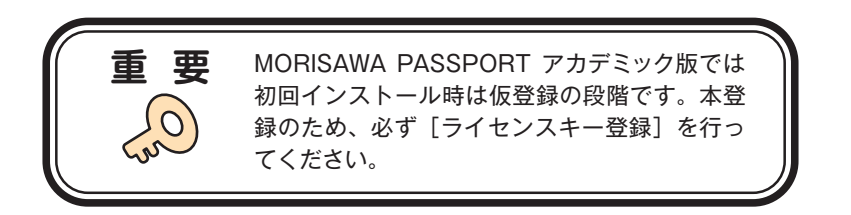

2. ライセンスキーを入力し、 アヘ おをクリックしてください。ライセンス登録完了 の画面が表示されます。その後引き続き契約期間内でのご利用ができます。

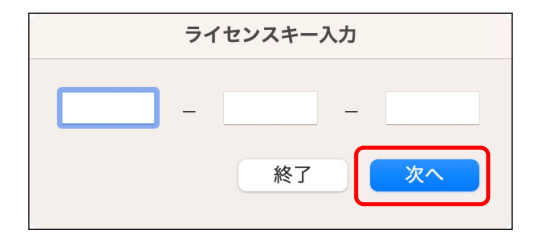

## <span id="page-49-0"></span>**7.アカデミック版ユーザー向け移行特典**

MORISAWA PASSPORT アカデミック版ユーザーは、契約満了日の2ヶ月前からアカ デミック版ユーザー向け移行特典をお申し込みいただくことができます。移行特典であ る Morisawa Fonts のクーポンを取得して、優待価格で Morisawa Fonts スタンダード プランに移行いただけます。

※アカデミック版ユーザー向け移行特典の詳細ならびにお申し込みは、以下の弊社公式サイ トをご参照ください。

http://www.morisawa.co.jp/products/fonts/passport-academic/switching/

#### <span id="page-49-1"></span>7−1 M フォントスターターの起動

1.デスクトップ上のショートカット[M フォントスターター]をダブルクリックし、 M フォントスターターを起動してください。

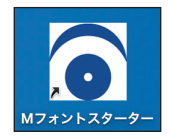

2. 製品を選択し、 [起動]をクリックしてください。

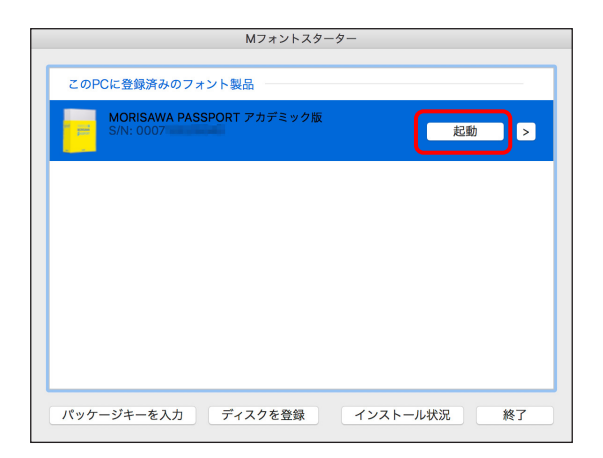

3.インストーラーが起動すると、インストールメニュー画面が表示されますので、[登 録情報の確認・変更]をクリックしてください。

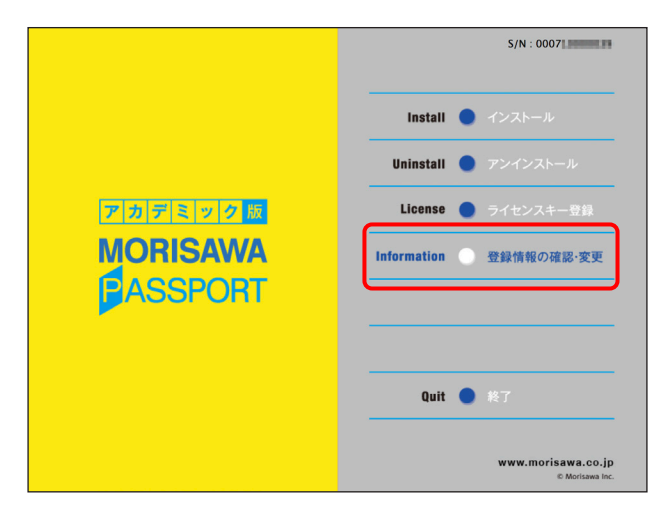

<span id="page-50-0"></span>7−2 ログイン

ご使用のブラウザが起動し、ログイン画面が表示されますので[ログイン ID]と[パスワー ド]を入力後、「送信」をクリックしてください。

※ p.12 3-9 で記録(メモ)したログイン ID とパスワードを入力してください。

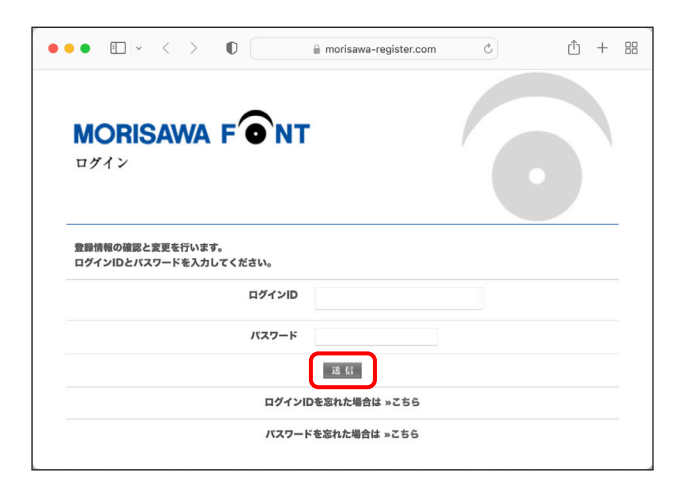

 $-47 -$ 

### <span id="page-51-0"></span>7−3 アカデミック版ユーザー向け移行特典申し込み

登録製品情報の[この製品の登録情報確認]を選択し、現在の契約情報のアカデミック 版ユーザー向け移行特典構の「申し込み」をクリックしてください。

移行特典の申し込みのページが表示されます。手順に従って取得した移行クーポンを使 用すれば、Morisawa Fonts スタンダードプランを優待価格でご購入いただけます。

※アカデミック版ユーザー向け移行特典申し込み済の場合、または、契約満了日まで2ヶ 月以上残っている場合は表示されません。

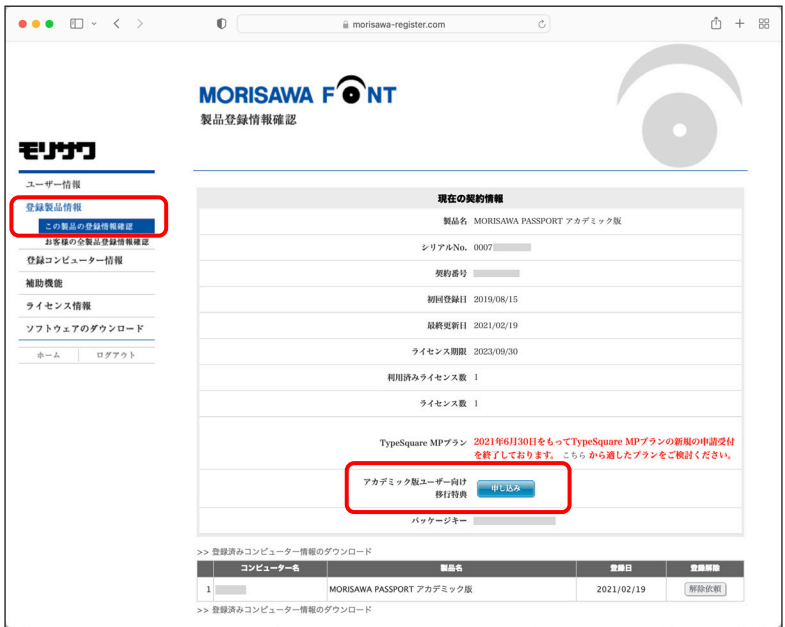

## <span id="page-52-0"></span>**8.想定されるエラー、アラート表示の原因と対処**

ここではインストーラーの操作上およびフォントインストール中に想定されるエラー、 アラート表示の原因と対策を説明します。

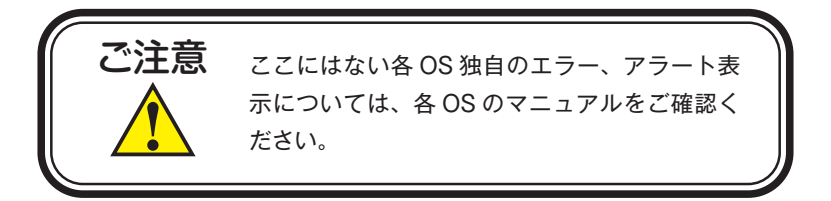

その他/ M フォントスターターがデスクトップにない。

対処:以下の弊社サイトをご参照ください。 https://www.morisawa.co.jp/support/faq/9

その他/パッケージキーを確認したい。

対処:以下の弊社サイトをご参照ください。 https://www.morisawa.co.jp/support/faq/3223

エラー/本製品はこの環境では使用できません。パッケージをご確認ください。

対処:ご使用の OS が本製品に対応していません。 p.1 「必要なシステム構成]の対応 OS 一覧をご確認ください。 最新の OS をご利用の場合、以下の弊社サイトより最新のインストーラー用アッ プデーターがリリースされていないかご確認ください。 http://mpugk.jp

エラー/通信エラーが発生しました。

対処:インターネットへの接続に障害が発生しています。接続環境をご確認ください。 一時的にセキュリティソフト、ファイアウォールなどを停止させて再試行して ください。

また、ネットワークセキュリティ管理のため通信制限を行っておられる場合は、 以下のドメインサーバーへのアクセス、アプリケーションでの通信を許可して ください。

ドメイン名称

morisawa-register.com

cdn.morisawa-register.com

files.morisawa-register.com

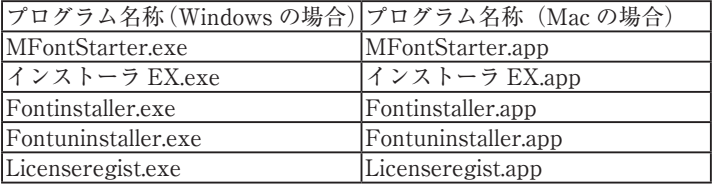

エラー/代理認証でのインストールを行います。

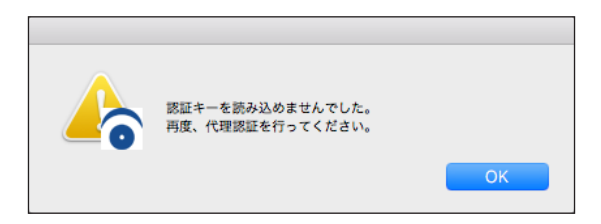

対処:インターネットへの接続に障害が発生しています。接続環境をご確認ください。 一時的にセキュリティソフト、ファイアウォールなどを停止させて再試行して ください。また、ネットワークセキュリティ管理のため通信制限を行っておら れる場合は、p.56「エラー/通信エラーが発生しました。]をご参照ください。 依然エラーが解決しない場合は、弊社までお問合せください。

その他/アンインストールの画面に、書体名が表示されない。

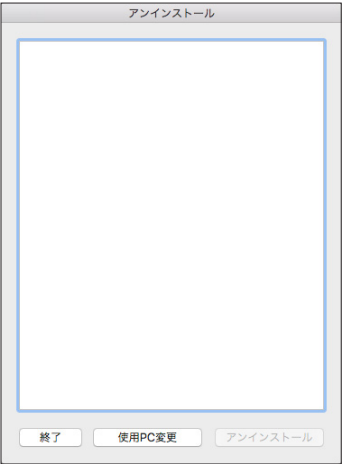

対処:MORISAWA PASSPORT アカデミック版からインストールしたフォントがな い、または、インストールする際に使用した製品のシリアル番号が異なってい ます。M フォントスターターに戻り、正しい製品で起動しなおしてください。

#### エラー/フォントリストファイルキャッシュで…

- 原因:フォントリストファイルキャッシュでエラーが発生しました。
- 対処:PC 再起動後、今一度、M フォントスターターアイコンをダブルクリックし、 再実行してください。 改善されない場合は、弊社サポートまでご連絡ください。

#### エラー/フォントリストファイルの読み込みで…

- 原因:フォントリストファイルの読み込みでエラーが発生しました。
- 対処:PC 再起動後、今一度、M フォントスターターアイコンをダブルクリックし、 再実行してください。 改善されない場合は、弊社サポートまでご連絡ください。

#### エラー/ディスクの空き容量確認処理で…

- 原因:ディスクの空き容量確認処理でエラーが発生しました。
- 対処:PC の記憶装置の空き容量を確認してください。 改善されない場合は、弊社サポートまでご連絡ください。

#### エラー/現在、ログインしているユーザーの権限では…

- 原因:原因、ログインしているユーザーの権限では、インストールできません。
- 対処:管理者(Administrator)権限のあるユーザーアカウントで、ログインし再イ ンストールを行ってください。

#### エラー/管理者権限が必要です。 管理者権限の取得に失敗しました。

対処:管理者権限を持つユーザーアカウントでログインしてください。

その他/ Font Disk の確認

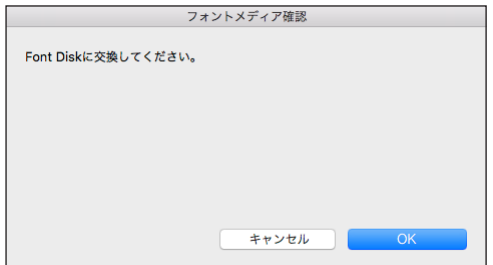

対処:インターネットよりフォント情報の取得ができなかった場合、Font Disk の確 認画面が表示されます。このときは、本ガイド p.44 | 5-12| [ソフトウェア のダウンロード]をご参照ください。

# 本製品に関する情報は WWW.morisawa.co.jp

株式会社モリサワ E-mail:font-support@morisawa.co.jp よくあるご質問・お問合せフォームはこちら www.morisawa.co.jp/support/

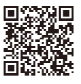